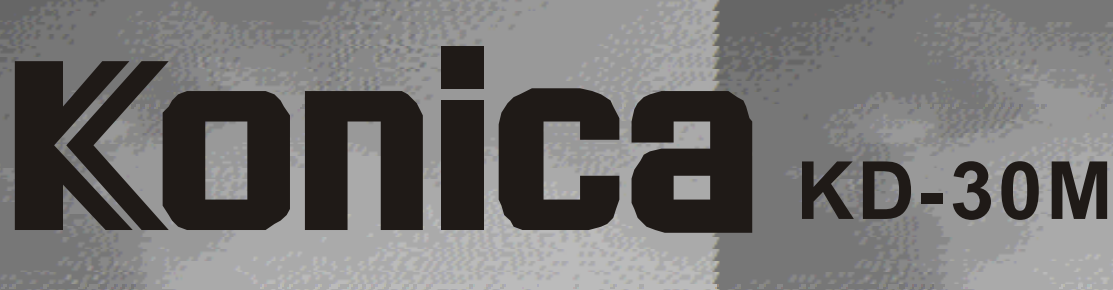

### Digitalkamera

Vielen Dank für Ihren Kauf. Um den korrekten Gebrauch dieses Produktes zu gewährleisten, lesen Sie diese Bedienungsanleitung und Garantiekarte aufmerksam durch und bewahren Sie sie zum Nachschlagen griffbereit auf.

Vor Akzeptieren der Garantiekarte achten Sie bitte darauf, dass das Kaufdatum und der Name des Händlers eingetragen wurden.

# Bedienungsanleitung

# **OInhalt sverzeichnis**

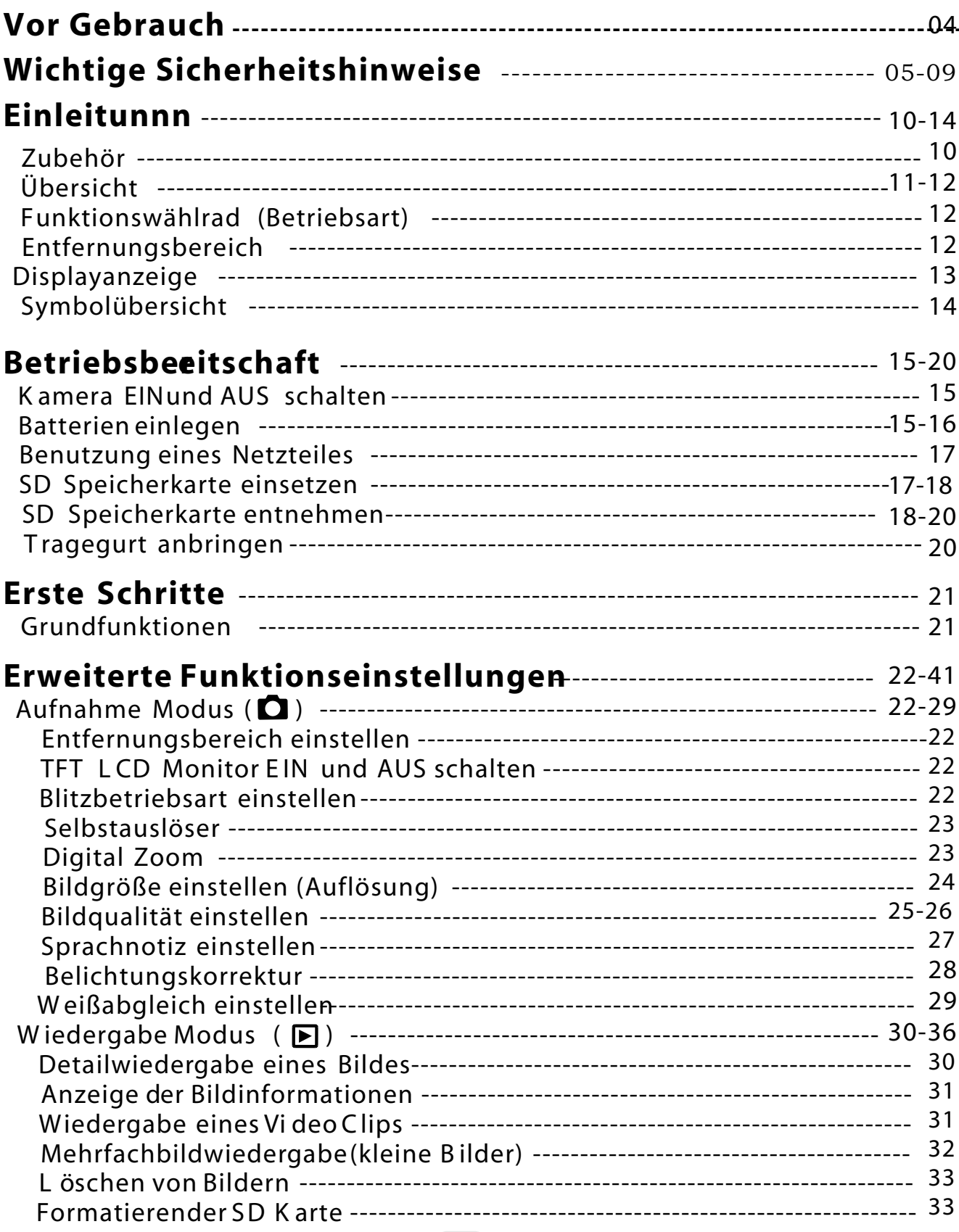

## *Inhalt sverzeichnis*

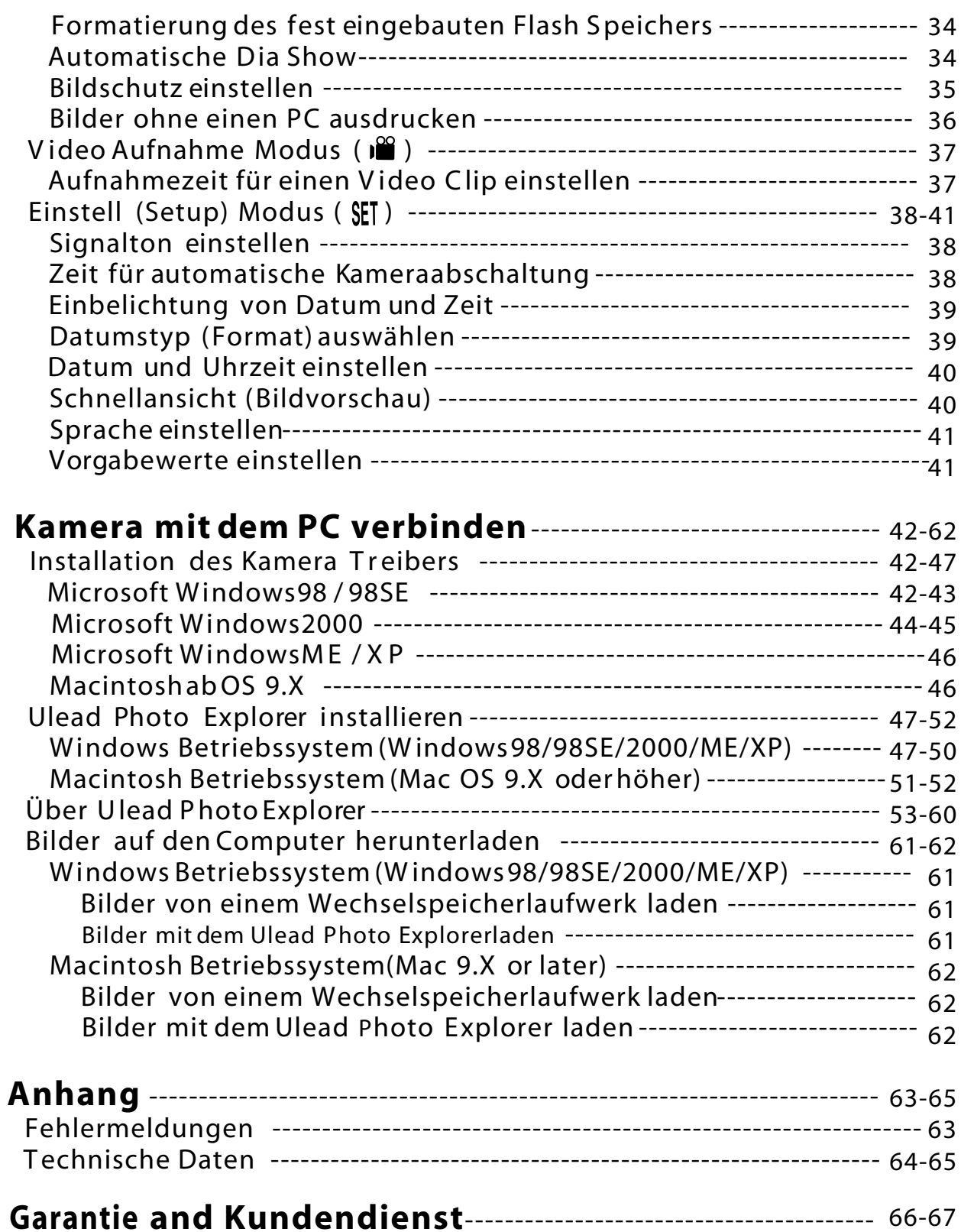

# Vor Gebrauch

Bitte lesen Sie diese Bedienungsanleitung vor Inbetriebnahme der Kamera aufmerksam durch.

#### Machen Sie Testaufnahmen

 Bevor Sie wichtige Aufnahmen (z. B.von geschäftlichen Ereignissen oder Hochzeiten) machen, stellen Sie bitte sicher, dass die Kamera einwandfrei funktioniert.

#### Keine Garantie f**ü**r Aufnahmegelingen

 In dem unwahrscheinlichen Fall, dass es bei der Aufnahme oder Reproduktion von Bildern zu Problemen mit der Kamera oder Speicherkarte kommt, besteht kein Anspruch auf Entschädigung.

#### Beachten Sie das Urheberrecht

 Von Ihnen aufgenommene Bilder bereits existierender Bilder sind lediglich für den persönlichen Gebrauch bestimmt. Die Nutzung von Bildern ohne Genehmigung des Urheberechtinhabers ist durch das Urheberechtgesetz verboten. Beachten Sie bitte außerdem, dass bei bestimmten Aufführungen, Demonstrationen und Ausstellungen das Fotografieren auch für den persönlichen Gebrauch nicht gestattet ist.

#### Vorsicht bei Dauerbetrieb:

Bei Dauerbetrieb kann das Kameragehäuse heiß werden. Dies bedeutet nicht, dass die Kamera defekt ist. Bei längerem Hautkontakt kann es jedoch zu Verbrennungen kommen.Seien Sie daher vorsichtig.

#### Hinweise zu Warenzeichen

- Windows 98, Windows 98SE, Windows XP, Windows 2000 Professional und Windows Me sind Warenzeichen oder eingetragene Warenzeichen der Microsoft Corporation in den USA und anderen Ländern.
- Apple, Macintosh, Mac OS, QuickTime und Power PC sind Warenzeichen oder eingetragene Warenzeichen von Apple Computer in den USA und anderen Ländern.
- Die übrigen Firmen- und Produktnamen sind Warenzeichen oder eingetragene Warenzeichen der jeweiligen Inhaber.

 \* Die Abbildungen in dieser Bedienungsanleitung dienen der Erläuterung und können vom tatsächlichen Design Ihrer Kamera abweichen.

Bei der Entwicklung dieses Produktes stand Sicherheit im Vordergrund. Bitte lesen Sie jedoch die folgenden Hinweise für Symbole, Warn- und Vorsichtszeichen, um einen korrekten Gebrauch dieses Produktes zu gewährleisten.

Die folgenden Warn- und Vorsichtshinweise sollen Verletzungen des Benutzers, anderer Personen sowie Sachschäden vermeiden.

#### Symbolbedeutungen

#### Die folgenden Symbole kennzeichnen den Gefahren- oder Besch**ä**digungsgrad, der auftreten kann, wenn die Hinweise missachtet werden oder das Ger**ä**t missbraucht wird.

#### Warnung

 Dieses Symbol weist darauf hin, dass Missbrauch schwere Verletzungen oder sogar Tod zur Folge haben kann.

### Vorsicht

 Dieses Symbol weist darauf hin, dass Missbrauch Verletzungen oder Sachschäden zur Folge haben kann.

#### Die folgenden Symbole kennzeichnen zu beachtende Hinweise.

 Dieses Zeichen weist darauf hin, dass bei der Durchf ührung Vorsicht geboten ist.

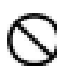

Dieses Zeichen weist darauf hin, dass die Handlung untersagt ist.

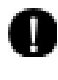

 Dieses Zeichen weist darauf hin, dass der Hinweis unbedingt befolgt werden muss.

# Warnung

Schauen Sie nicht durch den Sucher direkt in die Sonne. Es besteht die Gefahr des Verlustes oder derBeeinträchtigung der Sehkraft.

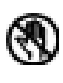

Während eines Gewitters, berühren Sie keine Metallteile der Kamera. Sollte die Kamera von einem Blitz getroffen werden besteht Lebensgefahr.

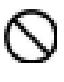

Verwenden Sie nur angegebene Netzgeräte. Bei Verwendung anderer Netzteile könnte es zu einem Brand kommen.

Unterlassen Sie das Zerlegen, Kurzschließen, Überziehen (Löten usw.), Erwärmen der Batterie, Druckausüben (mit einem Nagel usw.) auf die Batterie oder Werfen der Batterie in ein Feuer. Vermeiden Sie außerdem Kontakt der Batterie mit Metallgegenständen (Drähte, Halsketten, usw.). Es könnte sonst zu Auslaufen, Hitzeentwicklung, Brand und Beschädigungen kommen.

### Vorsicht

Richten Sie das Objektiv nicht direkt auf die Sonne oder eine starke Lichtquelle.

Die gebündelten Lichtstrahlen könnten zu Funktionsstörungen der Innenteile führen. Der Gebrauch der Kamera unter solchen Bedingungen kann Kurzschlüsse und Isolierungsschäden verursachen und zu Überhitzung und/oder einem Brand fuhren.

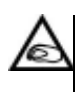

Vermeiden Sie ein Einklemmen der Finger im Batterie- / Kartenfachdeckel. Verletzungsgefahr.

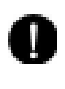

Bei Gebrauch der Kamera innerhalb eines Flugzeuges, folgen Sie den Anweisungen der Fluggesellschaft.

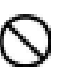

Von der Kamera ausgestrahlte elektromagnetische Wellen können die Cockpitinstrumente des Flugzeugs beeinflussen.

# Warnung

Schauen Sie nicht durch den Sucher direkt in die Sonne. Es besteht die Gefahr des Verlustes oder derBeeinträchtigung der Sehkraft.

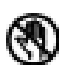

Während eines Gewitters, berühren Sie keine Metallteile der Kamera. Sollte die Kamera von einem Blitz getroffen werden besteht Lebensgefahr.

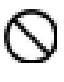

Verwenden Sie nur angegebene Netzgeräte. Bei Verwendung anderer Netzteile könnte es zu einem Brand kommen.

Unterlassen Sie das Zerlegen, Kurzschließen, Überziehen (Löten usw.), Erwärmen der Batterie, Druckausüben (mit einem Nagel usw.) auf die Batterie oder Werfen der Batterie in ein Feuer. Vermeiden Sie außerdem Kontakt der Batterie mit Metallgegenständen (Drähte, Halsketten, usw.). Es könnte sonst zu Auslaufen, Hitzeentwicklung, Brand und Beschädigungen kommen.

### Vorsicht

Richten Sie das Objektiv nicht direkt auf die Sonne oder eine starke Lichtquelle.

Die gebündelten Lichtstrahlen könnten zu Funktionsstörungen der Innenteile führen. Der Gebrauch der Kamera unter solchen Bedingungen kann Kurzschlüsse und Isolierungsschäden verursachen und zu Überhitzung und/oder einem Brand fuhren.

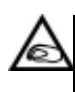

Vermeiden Sie ein Einklemmen der Finger im Batterie- / Kartenfachdeckel. Verletzungsgefahr.

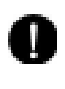

Bei Gebrauch der Kamera innerhalb eines Flugzeuges, folgen Sie den Anweisungen der Fluggesellschaft.

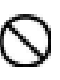

Von der Kamera ausgestrahlte elektromagnetische Wellen können die Cockpitinstrumente des Flugzeugs beeinflussen.

# **N**<br>Vorsicht

Vor dem Aufnehmen wischen Sie die Blitzoberfläche ab und achten Sie darauf, dass Sie den Blitz nicht verdecken. Beim Aufnehmen mit verschmutzter Blitzoberfläche oder verdecktem Blick kann es aufgrund der hohen Blitztemperatur zu Beeinträchtigungen der Blitzoberfläche und –Farbe kommen. Legen Sie die Batterien korrekt ein. Œ Bei falscher Polaritätsausrichtung können sich die Batterien erwärmen, auslaufen oder beschädigt werden. Verbrennungs- und Verletzungsgefahr. Verwenden Sie keine mit Öl oder Schweiß verschmutzten Batterien. Wischen Sie die verschmutzten Kontakte vor Gebrauch mit einem trockenen Tuch ab. Zur Reinigung und bei nichtfotografischen Operationen, trennen Sie das Netzgerät aus Sicherheitsgründen ab. Lassen Sie die Kamera nicht an folgenden Orten liegen: Orte, die direktem Sonnenlicht ausgesetzt sind, in einem Auto usw., wo die Temperatur stark ansteigen kann. Brand- und Beschädigungsgefahr. • In Reichweite von Kindern. Erstickungsgefahr, wenn Handschlaufe um den Hals gerät. Teile wie Batterien, Speicherkarte usw. können verschluckt werden. • Instabile Unterlagen, z.B. ein wackliger Tisch oder eine schräge Fläche. Verletzungs- und Beschädigungsgefahr beim Fallen der Kamera auf den Kopf oder andere Körperteile. Orte, die Lampenruß, Dampf, hoher Feuchtigkeit, Staub oder Vibrationen ausgesetzt sind. Gefahr von Überhitzung, Feuer oder elektrischem Schlag, wenn Staub oder Flüssigkeit in die Kamera eindringt oder das Innere der Kamera durch starke Erschütterungen beschädigt wird.

### **AVorsicht**

Nehmen Sie die Batterien heraus, wenn Sie die Kamera längere Zeit nicht benutzen.

Setzen Sie die Kamera keiner Gewaltanwendung aus. Die Kamera könnte sonst beschädigt werden und Verletzungen verursachen.

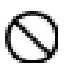

Zur Befestigung der Kamera auf einem Stativ, drehen Sie nicht die Kamera.

- Bei Auslaufen der Batterien Bei Kontakt von auslaufender Batterieflüssigkeit mit Händen oder Kleidung betroffene Stellen sofort mit Wasser abwaschen.
- Bei Kontakt von auslaufender Batterieflüssigkeit mit Augen besteht die Gefahr von Verlust des Sehvermögens. Nicht die Augen reiben, Augen sofort mit Wasser ausspülen und ärztliche Behandlung suchen.

Hinweise zum LCD-Monitor

- Aufgrund der Eigenschaften von Flüssigkristallen kann die Helligkeit des LCD-Monitors bei Temperaturschwankungen usw. ungleichmäßig erscheinen.
- Der LCD-Monitor wurde unter Anwendung von Präzisions-Techniken entwickelt und besitzt eine hervorragende Schärfe und Bildqualität. Aufgrund der Eigenschaften von Flüssigkristallen können jedoch dunkle oder ständig leuchtende Pixel auf dem Monitor vorhanden sein. Dies ist keine Fehlfunktion.
- Sollte der LCD-Monitor beschädigt werden, vermeiden Sie Verletzungen durch Glassplitter usw.
- Vermeiden Sie auch Kontakt der Flüssigkristalle mit Haut, Augen und Mund.

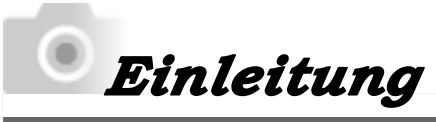

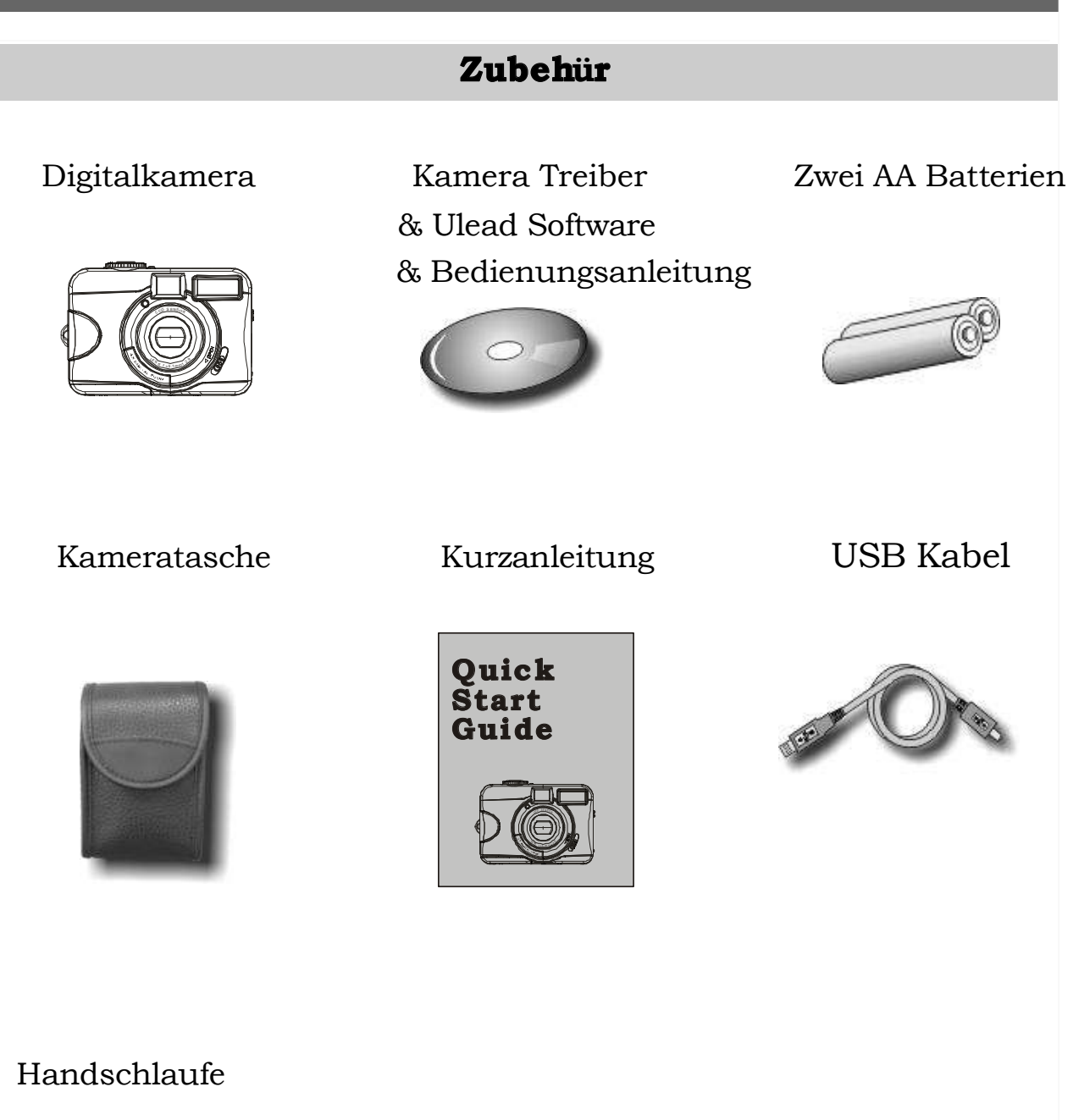

### Handschlaufe

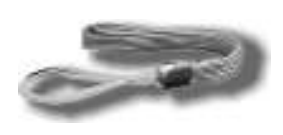

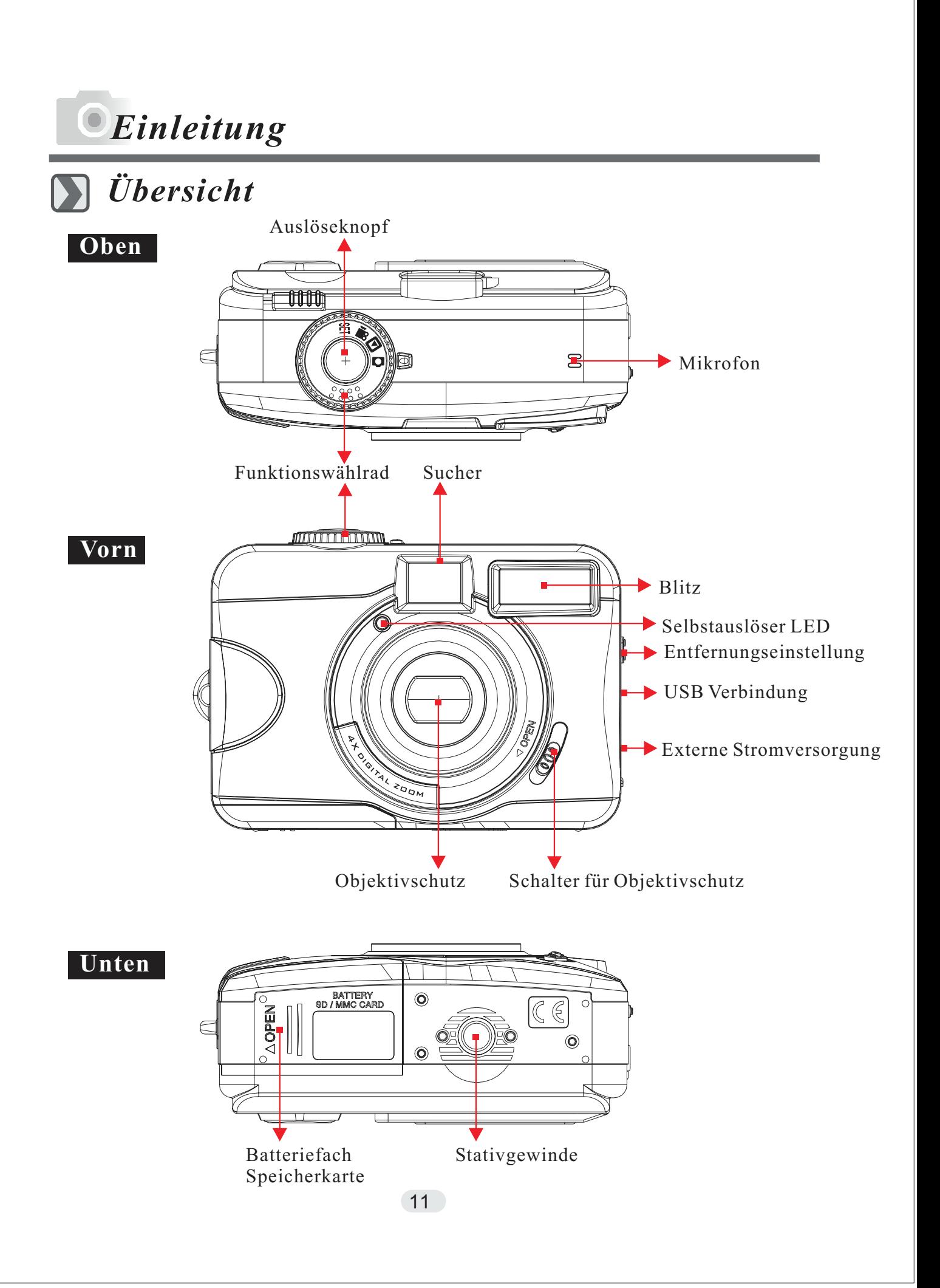

# *Einleitung*

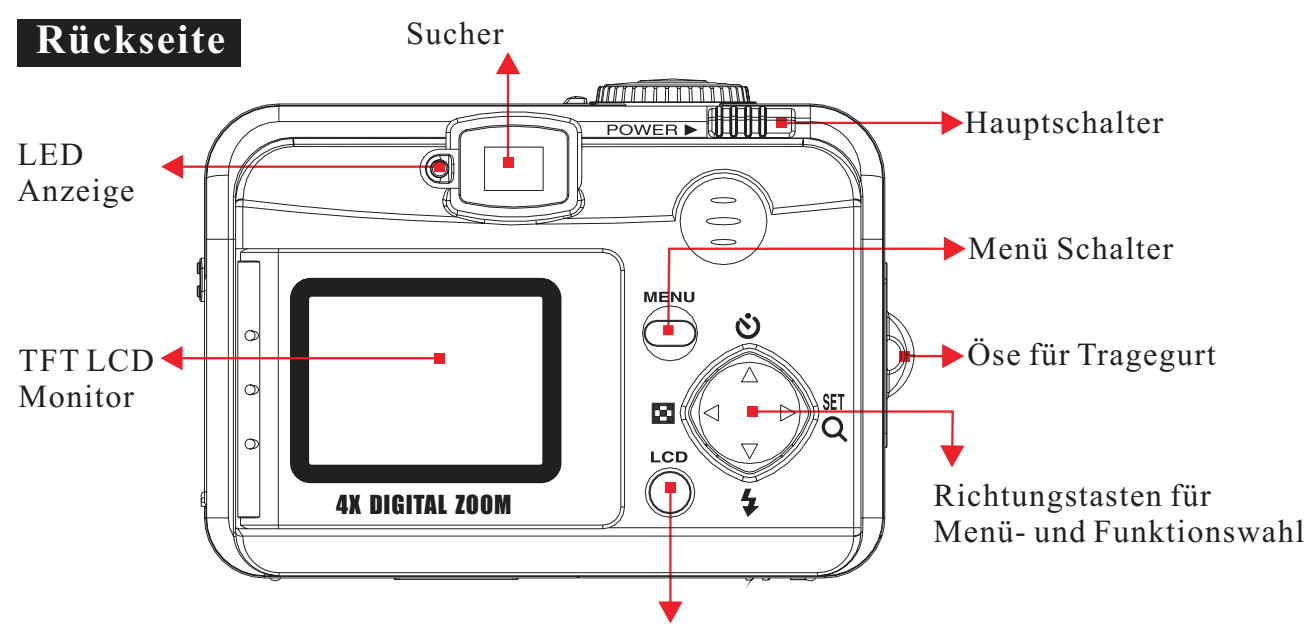

TFT LCD Schalter

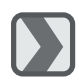

### *Funktionswählrad (Betriebsart)*

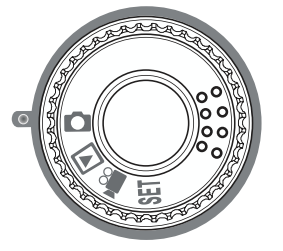

- Aufnahme Mode  $\overline{()}$
- Wiedergabe Mode  $(\blacksquare)$
- Movie Clip Mode ( $\binom{10}{1}$
- Setup Mode (SET)

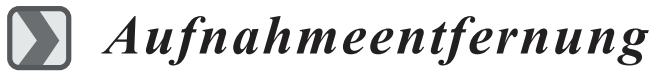

- $\text{Makro} \left( \bigvee \right) : 0.2 \text{m}$
- Normal ( $\hat{\P}$  ): 0.8m ~ unendlich

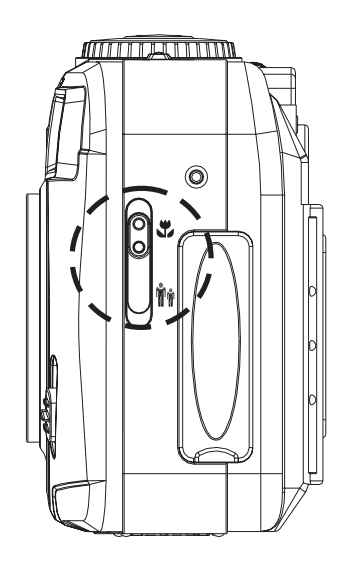

### *Einleitung*

### *Displayanzeige*

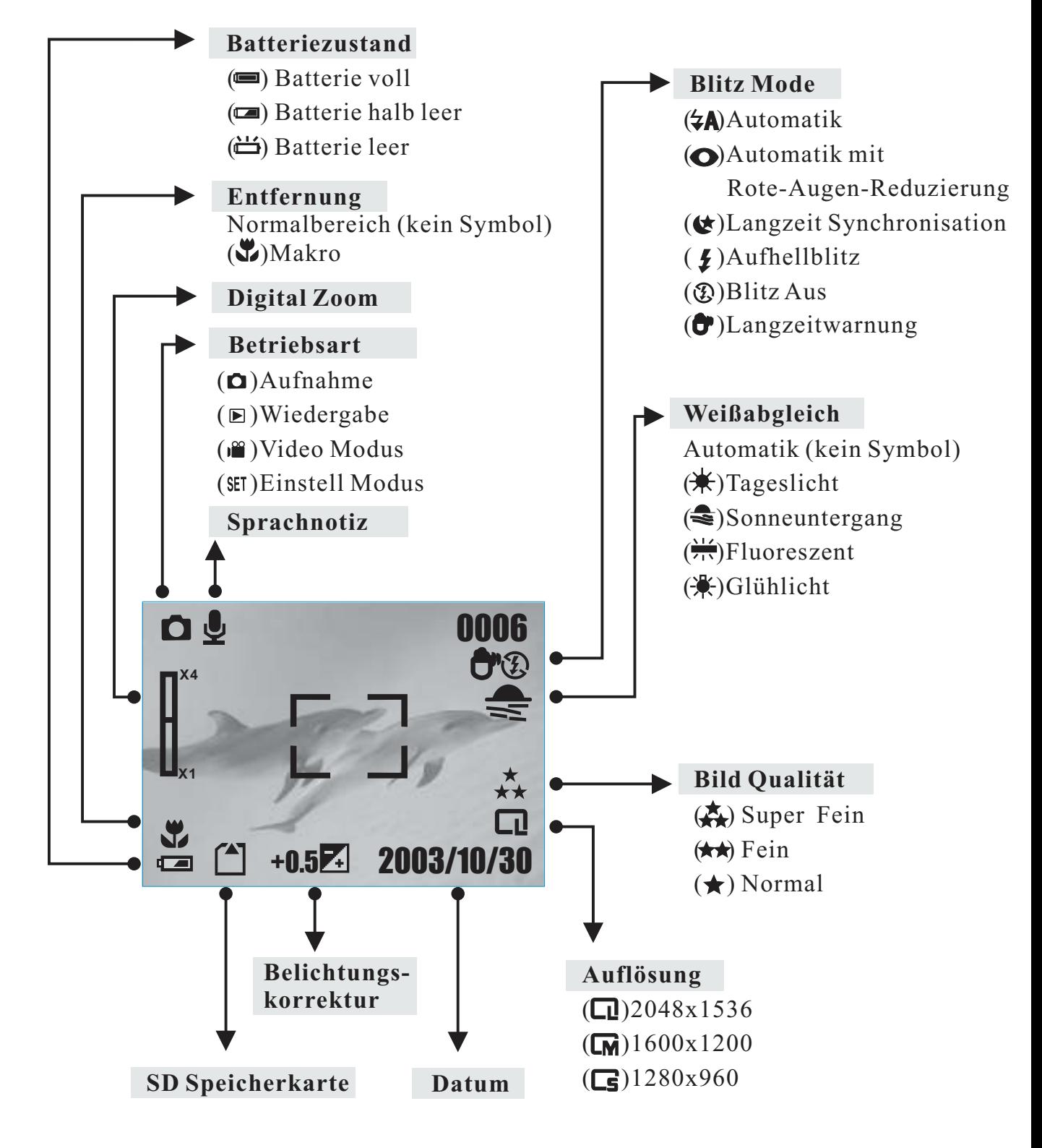

13

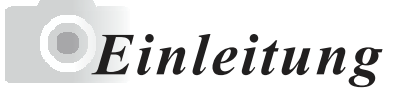

# *Symbolübersicht*

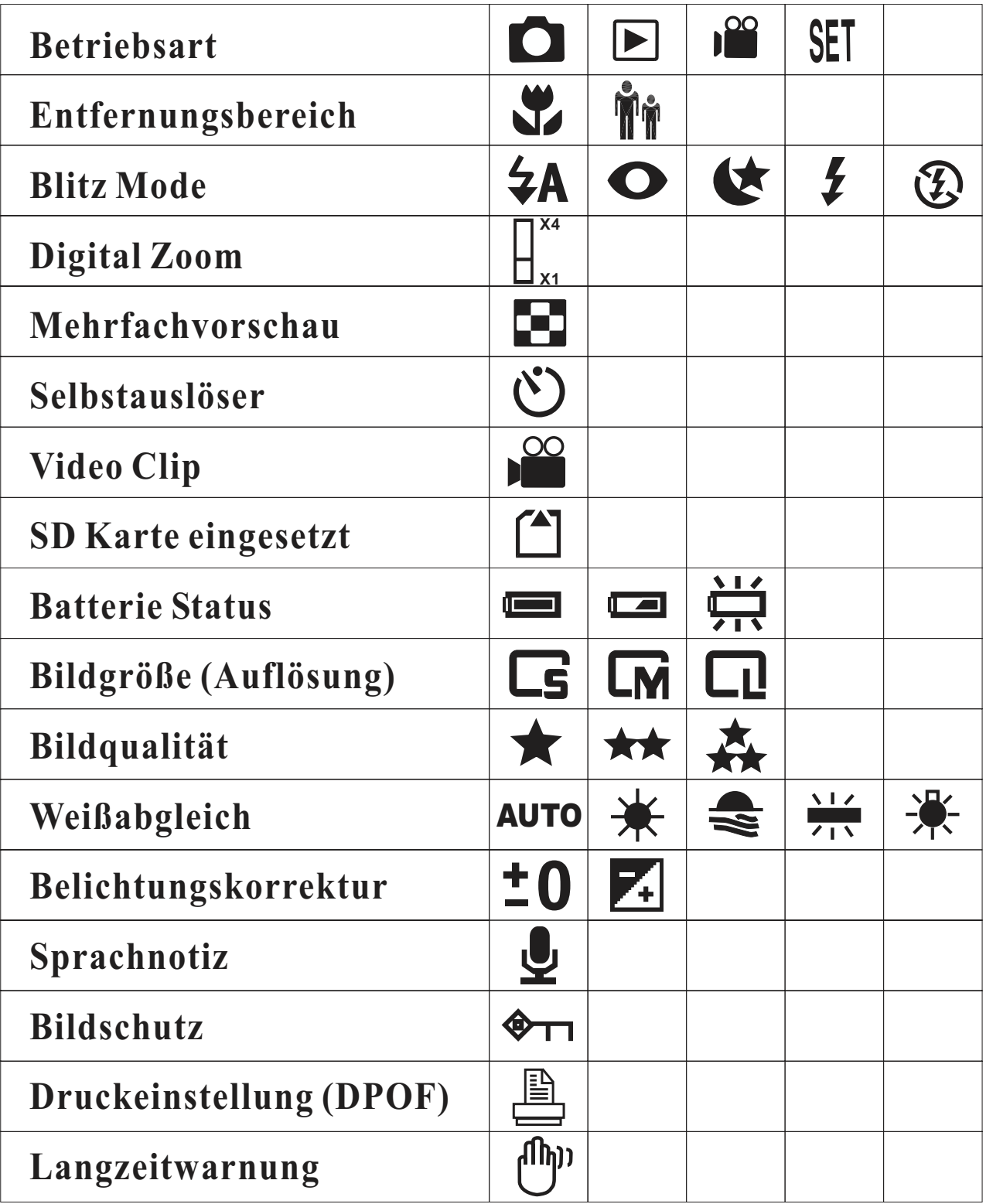

# *Betriebsbereitschaft*

### *Kamera EIN und AUS schalten*

Den "POWER" Schalter seitwärts schieben und einen Moment in dieser Position halten, um die Kamera einzuschalten. Wenn die Kamera wieder ausgeschaltet werden soll, wird dieser Vorgang einfach wiederholt.

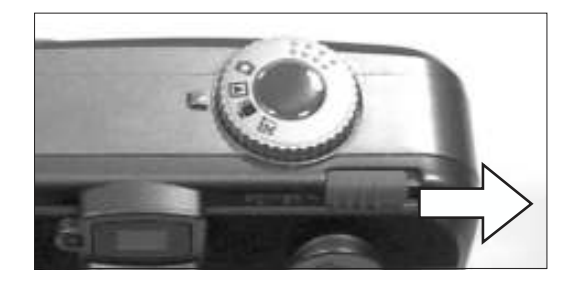

### *Batterien einlegen*

- 1. Überprüfen ob die Kamera ausgeschaltet ist.
- 2. Die Batterie / SD Karten Abdeckung durch Verschieben öffnen.
- 3. Zwei LR 6 Batterien unter Beachtung der Polarität ins Batteriefach einsetzen.
- 4. Batterie / SD Karten Abdeckung schließen.

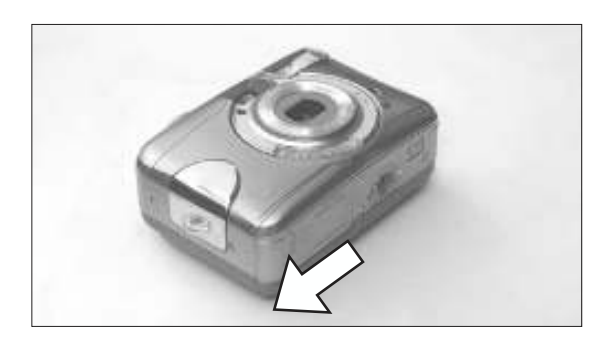

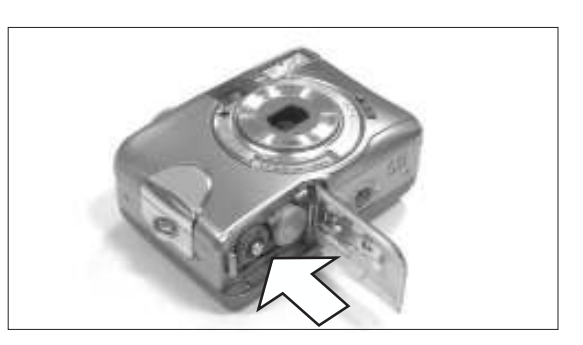

#### **Hinweis**

Die folgenden Symbole auf dem TFT LCD Monitor informieren über den Batteriezustand:

 $(m)$ <sup> $\cdot$ Batterie ist voll.</sub></sup>

- ( ):Batterie ist halb leer. Neue Batterien bereit halten.
- ( ):Batterie ist verbraucht. Die Batterien müssen ersetzt werden.

#### **Hinweis**

Für die bestmögliche Funktion der Kamera, sind besonders leistungsfähige Batterien mit möglichst hoher Kapazität zu verwenden.

Um Batterien zu sparen, empfiehlt es sich, den TFT LCD Monitor auszuschalten oder bei stationärem Betrieb, ein Netzteil zu verwenden.

# Betriebsbereitschaft

### **Hinweis**

- 1. Batterien nicht mit nassen Händen wechseln. Gefahr eines elektrischen Schocks.
- 2. Warnung:
- Bei längerem Gebrauch kann die Batterie heiß werden. Kontakt mit der Batterie kann zu Verbrennungen führen.
- Nicht den Batterie- / Speicherkartenfachdeckel öffnen während die Kamera auf die Speicherkarte zugreift oder Bilder bearbeitet.
- $\bullet$  Die Kamera nicht an Orten lassen, wo die Temperatur 60°C (140°F) oder höher erreichen kann, z.B. im Auto, im direkten Sonnelicht, in der Nähe einer Heizung, usw. Lassen Sie die Batterie nicht nass werden, fallen und setzen Sie die Batterie keinen starken Erschütterungen aus.
- 3. Die Batterien entladen sich, wenn Sie über längere Zeit in der Kamera gelassen werden. Entnehmen Sie die Batterie, wenn die Kamera nicht in Gebrauch ist.
- 4. Verwenden Sie keine Magnesium Batterien, da diese nicht genügend Strom für den Gebrauch der Kamera liefern können.
- 5. Batterien könnten unter 0°C nicht normal funktionieren.
- 6. Ein Temperaturanstieg des Kameragehäuses nach längerem Gebrauch ist normal.
- 7. Bei längerem Gebrauch der Kamera wird der Betrieb mit Netzgerät empfohlen.

### *Betriebsbereit schaf t*

### Benutzung eines Netzteiles

- 1. Kontrollieren, ob die Kamera ausgeschaltet ist.
- 2. Das Netzteilmuss 3.3V / 2.0 A bei richtiger Polung liefern.
- 3. Netzteil mit derKamera verbinden.
- 4. Netzteil mit demStromnetz verbinden.
- 5. Kamera einschalten.

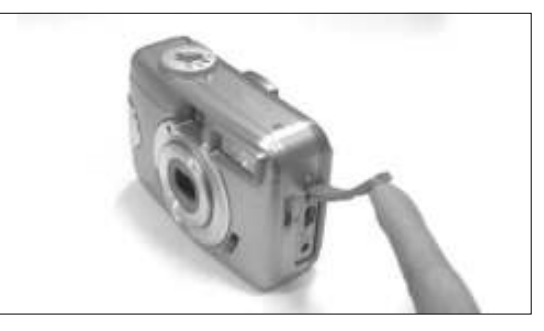

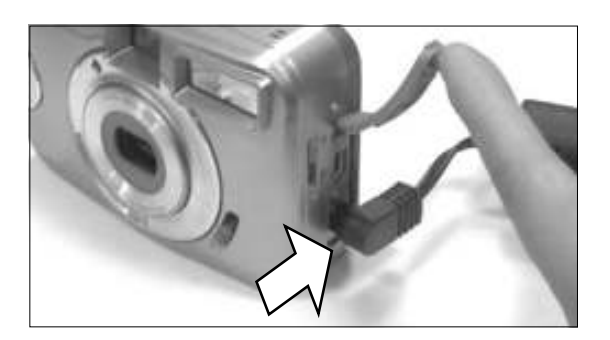

### SD Speicherkarte einsetzen

- 1. Kamera ausschalten.
- 2. Batterie- / Speicherkartenfach öffnen.
- 3. SD Karte in den Speicherkartenschacht einsetzen und herunterdrücken.
- 4. Batterie- / Speicherkartenfachabdeckung schließen.

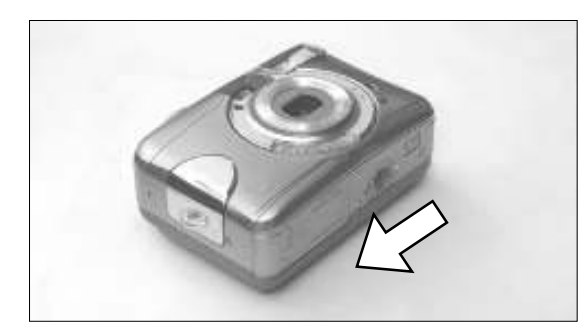

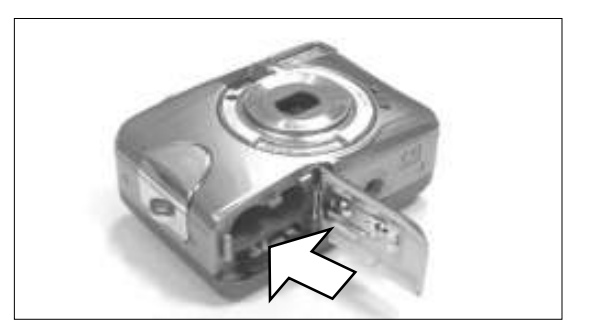

# *Betriebsbereitschaft*

#### Hinweis

Wenn eine neue S D S peicherkarte benutzt werden soll, dann muss diese zunächst formatiert werden. S iehe S eite 33 für E inzelheiten.

### Hinweis

D ie K amera besitzt zusätzlich einen fest eingebauten S peicher. D ie B ilder werden entweder auf dem internen S peicher oder der S D K arte abgelegt. I st die S D K arte eingesetzt, werden die B ilder auf die K arte geschrieben. I n den internen S peicher werden die B ilder nur geschrieben, wenn sich keine S peicherkarte in der K amera befindet.

### SD Speicherkarte entnehmen

- 1. Ü berprüfen ob die K amera ausgeschaltet ist.
- 2. Die Batterie / SD K arten A bdeckung durch Verschieben öffnen.
- 3. Die SD K arte herunterdrücken, die K arte springt etwas vor.
- 4. B atterie / S D K arten A bdeckung schließen.

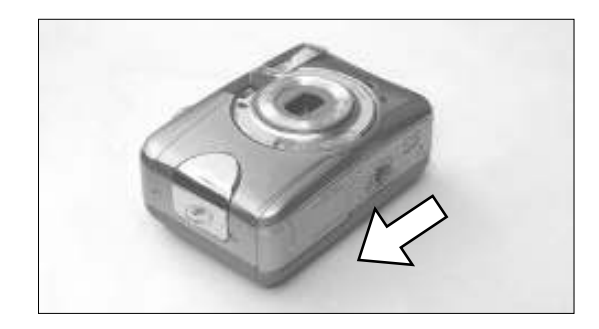

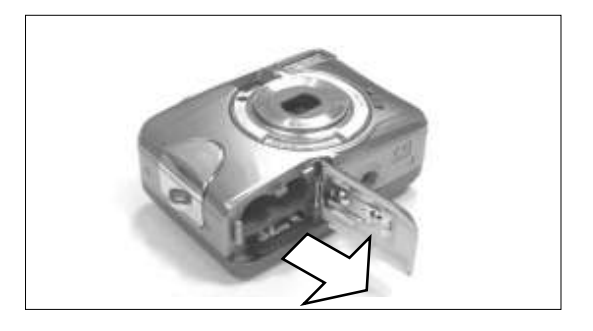

### Betriebsbereitschaft

### Hinweis

Die Kamera verfägt äber ca. 16 MB Speicherplatz. Wollen Sie

zusützlichen Speicher verwenden, die folgenden Karten sind kompatibel:

• SD Speicherkarten

SD Speicherkarten

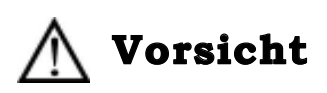

SD Speicherkarten sind mit Prüzisionselektronikelementen hergestellt. Vermeiden Sie Folgendes um Fehlfunktionen oder Beschüdigungen zu verhäten:

- Vermeiden Sie Berährung der Kontakte mit der Hand oder metallenen Objekten. Beschüdigungsgefahr durch statische Elektrizitüt. Vor der Handhabung von SD Speicherkarten, Multimedia Karten oder Memory Sticks, entladen Sie eventuell vorhandene statische Elektrizitüt in Ihren Körper durch Berährung von geerdetem Metall o. ß.
- Vermeiden Sie Gewaltanwendung.
- Bei Gebrauch und Lagerung vermeiden Sie Hitze, Feuchtigkeit und direktes Sonnenlicht.
- Uffnen Sie nicht den Batterie- / Speicherkartenfachdeckel oder nehmen Sie die SD Karte / heraus wührend Daten geschrieben oder gelesen werden.
- Nicht zerlegen oder modifizieren.

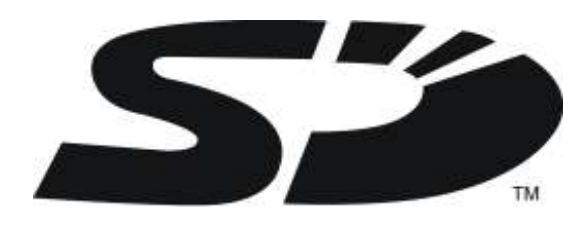

\*Das SD Logo ist ein Warenzeichen.

19

#### Wichtig

- Bei Fehlfunktion oder Beschüdigung kann es zu Datenverlust kommen. Konica kann f#r solchen Datenverlust keine Verantwortung #bernehmen.
- Machen Sie Sicherheitskopien wichtiger Daten.
- Bei Verwendung von SD Karten auf einem PC ündern Sie nicht die Eigenschaften (z.B. schreibgesch#tzt, usw.) der Dateien (Bilddaten). Dies k%nnte dazu f#hren das die Kamera z.B. nicht mehr ordnungsgemü' Bilddaten l%chen kann.
- ndern Sie nicht die Dateinamen der auf der SD Karte gespeicherten Daten mit einem PC oder schreiben Sie Daten, au' er der von der Kamera gespeicherten, auf die Karte. Geünderte oder hinzugef#gte Bilder k%nnen auf der Kamera nicht wiedergegeben werden und sogar zu Fehlfunktionen f#hren.
- Formatieren Sie SD Karten immer mit der Kamera. Mit einem PC formatierte Karten k%nnten nicht ordnungsgemü' arbeiten.
- SD Karten und verf#gen #ber einen Schreibschutz Schalter.

Ein Schieben dieses Schalters nach unten verhindert das Schreiben neuer und sch#tzt bereits vorhandene Daten. Bitte beachten Sie das keine neuen Aufnahmen gemacht oder gel‰cht werden k%nnen, wenn der Schreibschutz eingeschaltet ist.

Bei Verwendung von Karten gro' er Kapazitüten ist das \* berpr#fen und L‰chen zeitaufwendig.

### **Tragegurt anbringen**

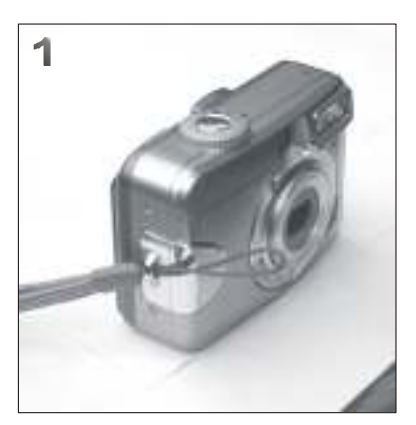

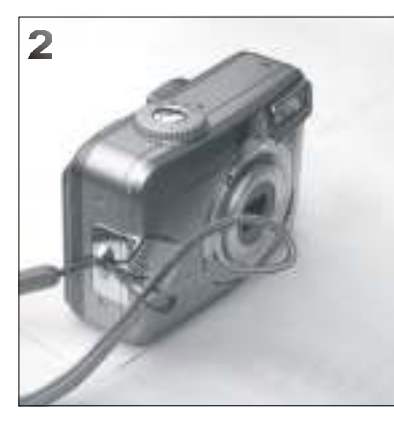

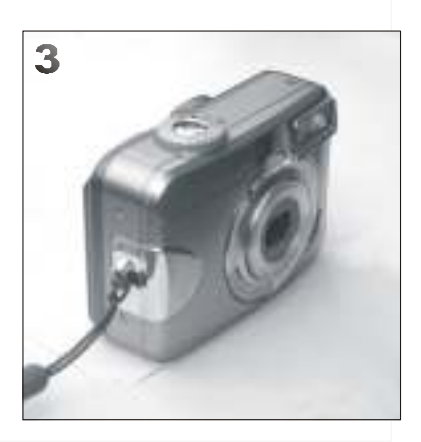

20

# *Erste Schritte*

### *Grundfunktionen*

- 1. Die Objektivabdeckung öffnen.
- 2. Kamera mit dem Hauptschalter einschalten.
- 3. Das Funktionswahlrad in Aufnahme Mode  $\overline{1}$ ) für Fotos oder auf Movie Mode  $\left(\right)$  für Videoaufzeichnung einstellen.
- 4. Die Entfernung ist entsprechend des vorgesehenen Motivs einzustellen
	- $\blacktriangleright$  Makro  $\left(\bigvee_{i=1}^{m} \right) : 0.2m$
	- $\triangleright$  Normal ( $\hat{\mathbf{W}}$ ): 0.8m~unendlich
- 5. Weitere Funktionen können entsprechend dem nachfolgenden Abschnitt Erweiterte Funktionseinstellungen (Seite 14) eingestellt werden.
- 6. Die Kamera ruhig halten und den Auslöseknopf betätigen.
- 7. Die grüne LED Anzeige blinkt, nachdem der Auslöser betätigt wurde.
- 8. Die LED Anzeige erlischt und die Kamera ist für die nächste Aufnahme bereit.

### **Hinweis**

Die Meldung "OBJEKTIVABDECKUNG" blinkt auf dem TFT LCD Monitor, um daran zu erinnern, dass zunächst die Objektivabdeckung zu öffnen ist.

### **Hinweis**

Eine Meldung "WENIG LICHT!" auf dem TFT LCD Monitor warnt, dass das vorhandene Licht für die Aufnahme nicht ausreicht. Für ein qualitativ hochwertiges Foto wird dringend empfohlen, den Blitz zu verwenden.

Durch die Einstellung der automatischen Blitzzuschaltung oder der Betriebsart Fill-In Blitz lassen sich die Lichtverhältnisse verbessern.

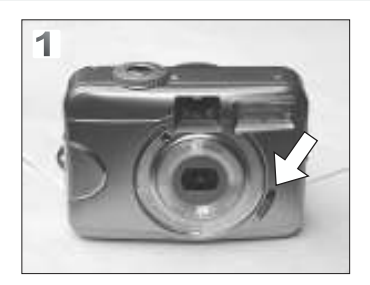

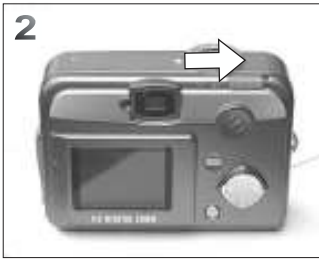

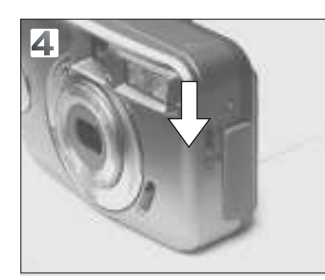

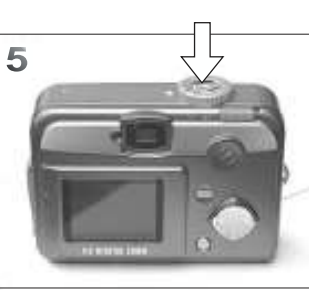

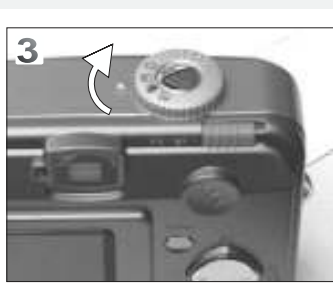

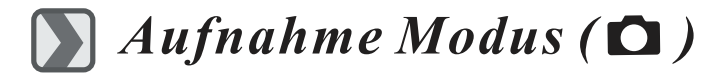

*Entfernungsbereich einstellen*

- $Makro$  ( $\sqrt{ }$ ) : 0.2m
- Normal ( $\psi$ ): 0.8m~unendlich

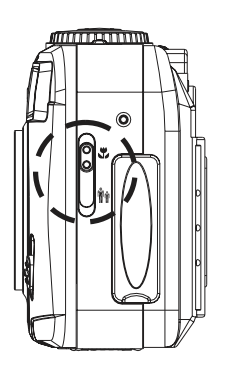

*TFT LCD Monitor EIN und AUS schalten (Vorgabe: EIN)*

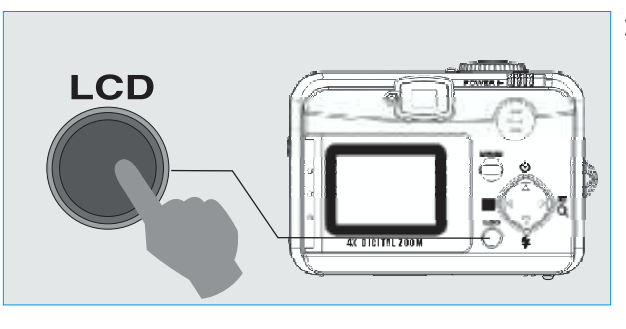

Die Symbolanzeige auf dem TFT LCD Monitor, kann mittels der LCD Taste geändert werden. Durch mehrfaches betätigen der Taste, können die Symbole sowie die LCD Anzeige ein oder ausgeschaltet werden.

*Blitzbetriebsart einstellen ) (Vorgabe: Automatik*

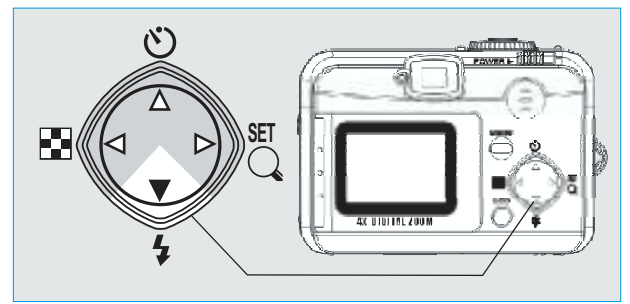

Die Blitzeinstellung kann auf die jeweiligen Motivbedingungen und Lichtverhältnisse angepasst werden.

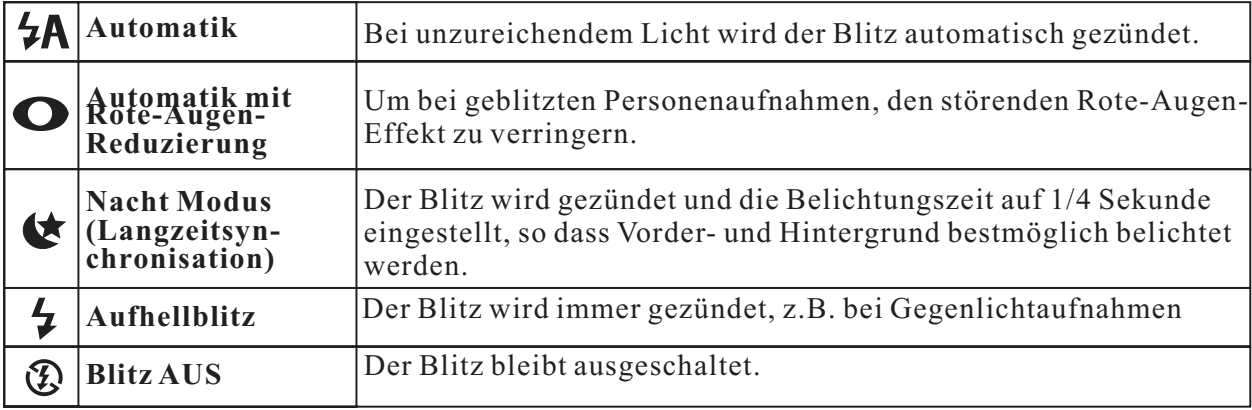

### *Selbstauslöser (Vorgabe: AUS)*

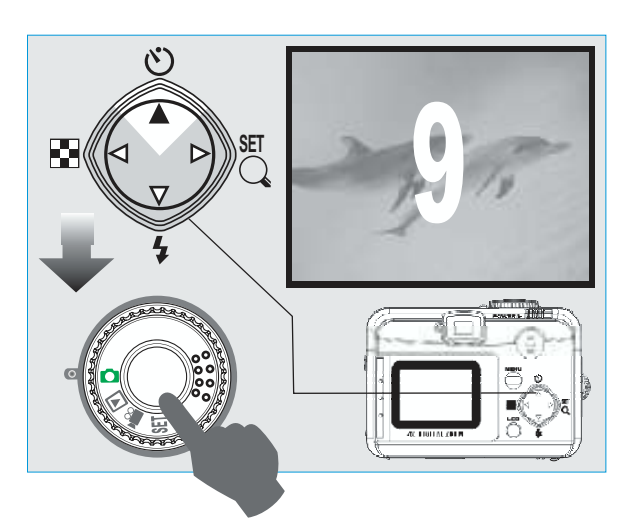

- Der Selbstauslöser startet mit einer Vorlaufzeit von 10 Sekunden.
- Nach erfolgter Aufnahme wird der Selbstauslöser Modus gelöscht.

*Digital Zoom ( 4X kontinuierlich )*

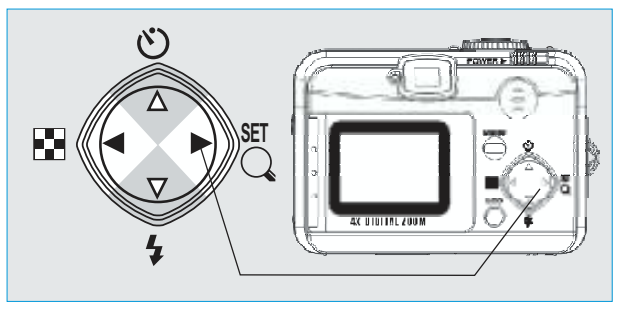

Bei Verwendung des Digitalzooms informiert ein Balken auf der linken , Seite des .TFT LCD Monitors über aktuelle Zoomeinstellung.

#### **Hinweis**

Da beim Digitalzoom eine nachträgliche Ausschnittsvergrößerung erfolgt, ist die Bildqualität immer schlechter. als bei einem optischen Zoom. Der Digitalzoom, ist deshalb mit Bedacht einzusetzen.

#### **Hinweis**

Ein vergleichbarer Effekt kann auch nachträglich durch Ausschnittsvergrößerung in einer Bildbearbeitungssoftware erreicht werden.

### Bildgröße einstellen(Vorgabe: 2048 x 1536)

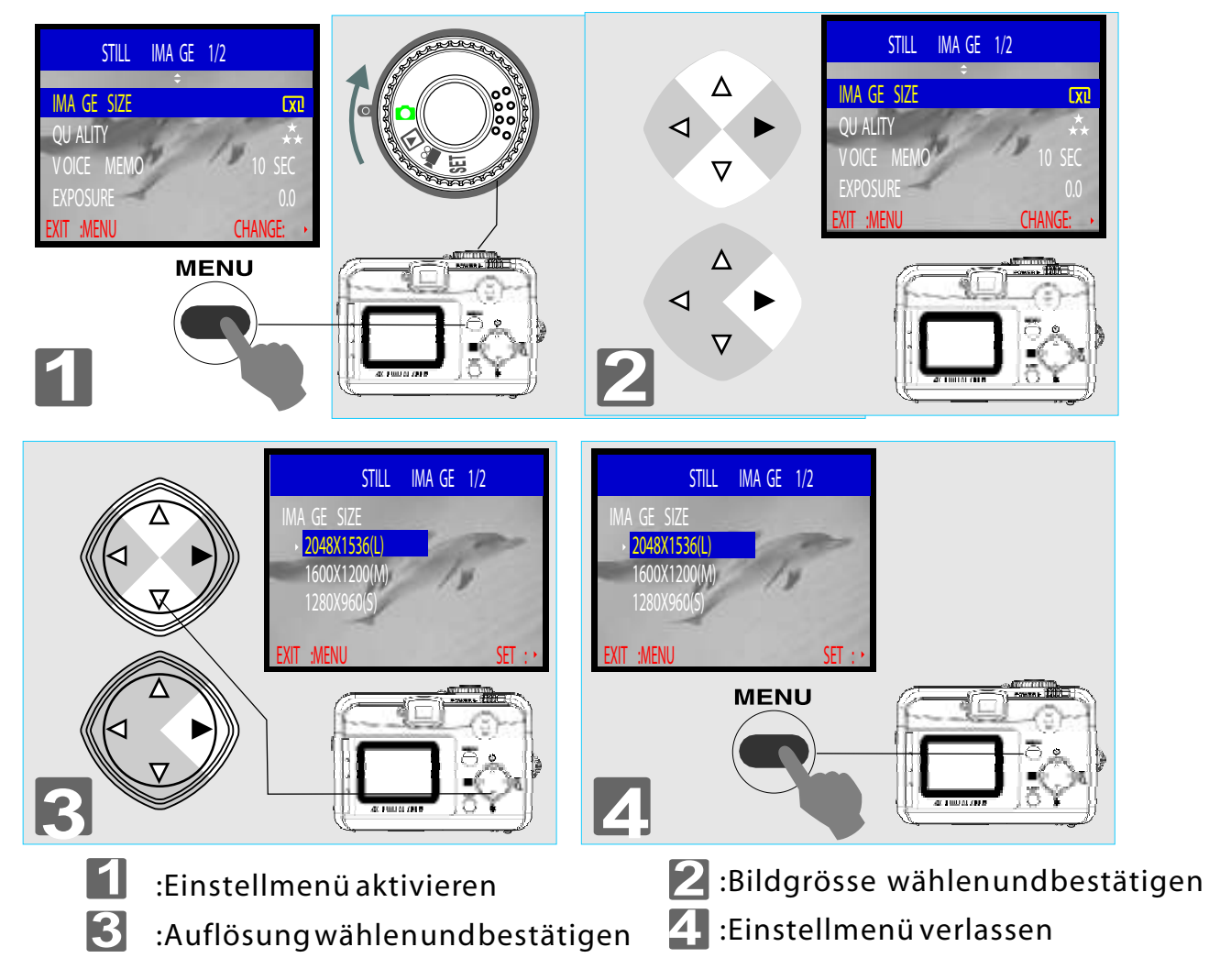

### **Hinweis**

F olgende B ildgrößen (A uflösungen) können eingestellt werden

- $(\overline{Xl})$  2560 X 1920 (XL)
- $(\Box)$  2048 x 1536 (L)
- $(\Box$  1600 x 1200 (M)
- $(\Box$  1280 x 960 (S)

#### Hinweis

Ob die gewünschte A uflösung richtig eingestellt ist, kann leicht durch ein entsprechendes S ymbol auf der rechten S eite des L C D M onitors kontrolliert werden. A ndernfalls, den beschriebenen Vorgang wiederholen.

### *Bildqualität einstellen (Vorgabe: Fein)*

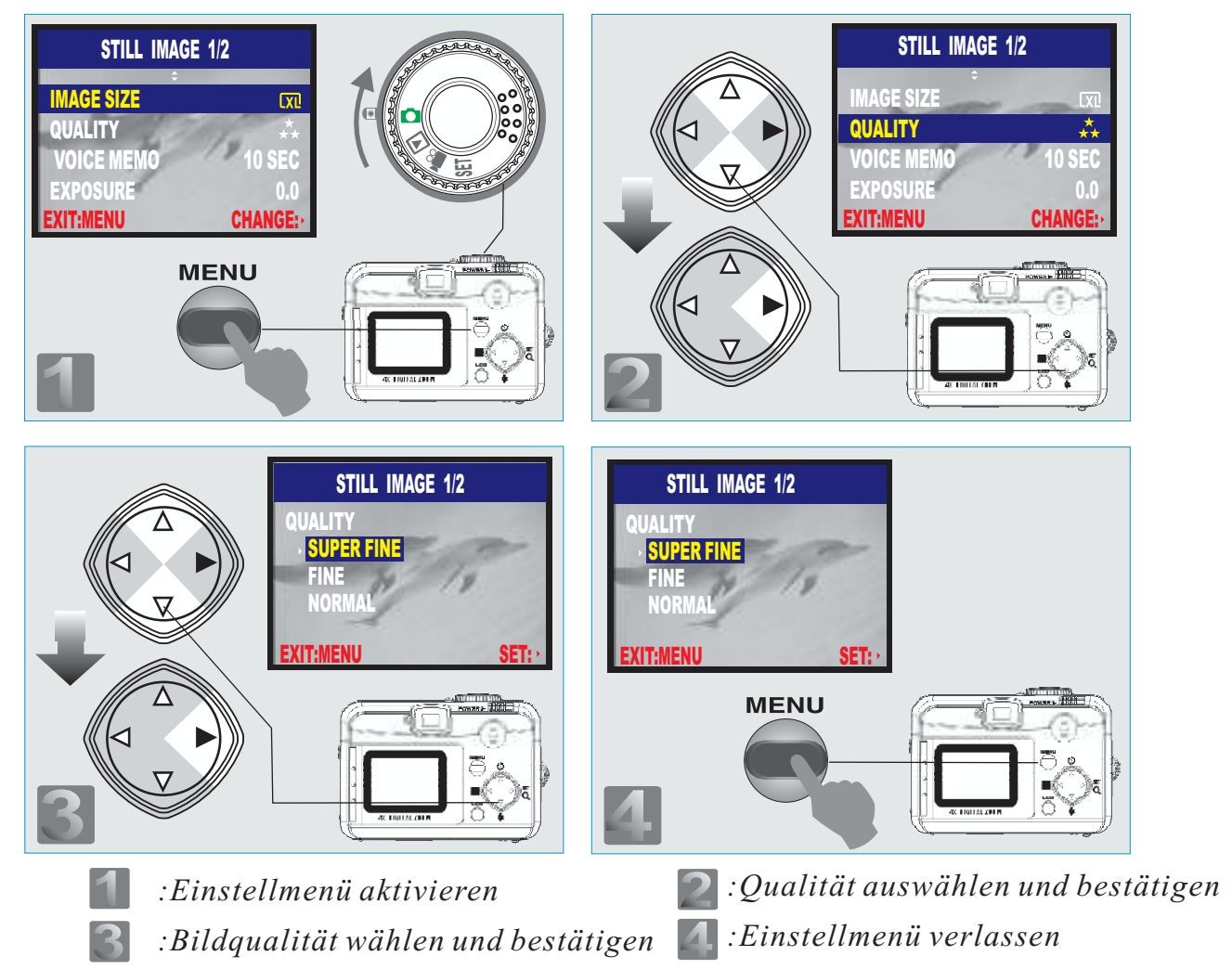

#### **Hinweis**

Folgende Quallitätsstufen können eingestellt werden:

- $\overline{(\clubsuit)}$  Super Fein
- $(\star \star)$  Fein
- $(\star)$  Normal

#### **Hinweis**

Je höher Bildqualität und Auflösung eingestellt sind, um so weniger Bilder können in dem eingebauten Flash Speicher oder auf der SD Karte gespeichert werden. Die Einstellungen entsprechend der vorgesehenen Anwendung der Bilder auswählen!

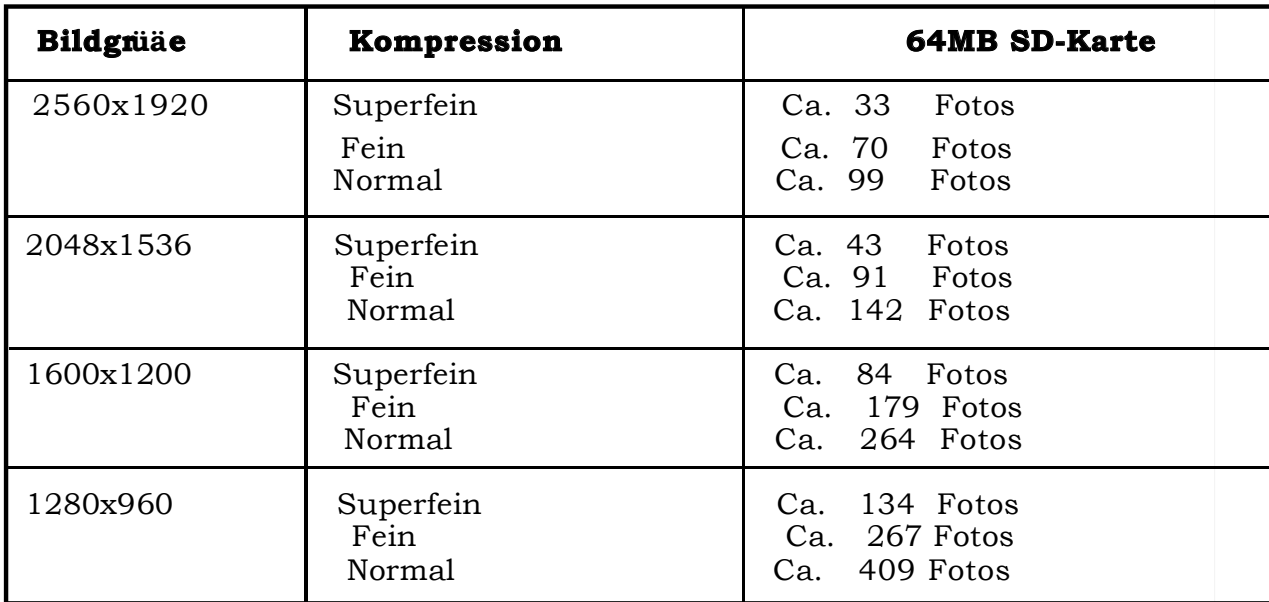

Es stehen vier Aufläsungen zur Auswahl:

### *Sprach Notiz einstellen (Vorgabe: 10 Sek.)*

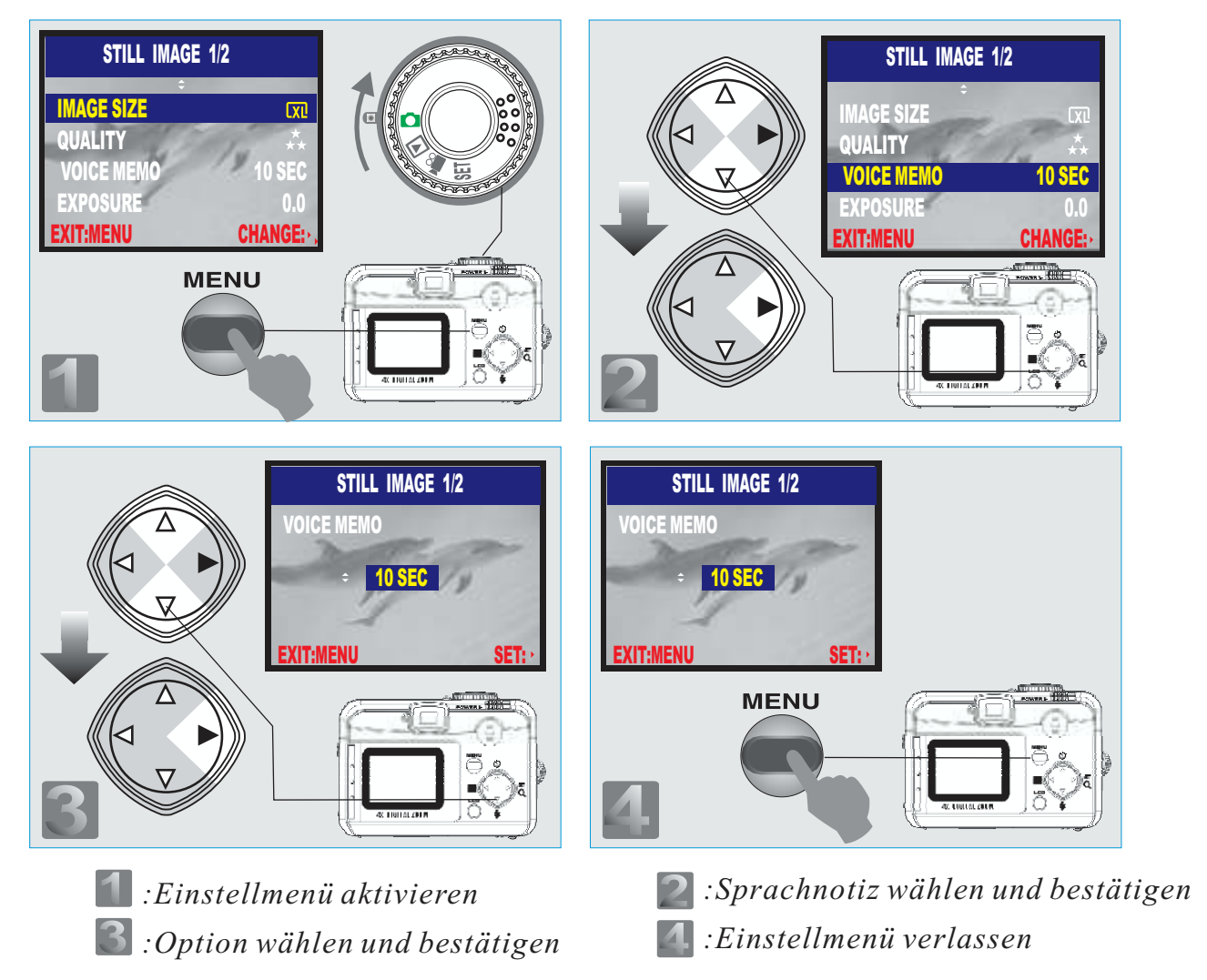

#### **Hinweis**

Bei eingeschalteter Sprachnotiz wird das Symbol  $\left( \bigcup_{n=1}^{\infty} \mathfrak{p}_n \right)$  auf dem Monitor angezeigt.

#### **Hinweis**

Bei aktivierter Sprachnotiz wird der Ton im WAV Dateiformat aufgezeichnet. So werden zwei Dateien (JPG und WAV) für das Bild erzeugt und müssen auf den PC heruntergeladen werden.

### *Belichtungskorrektur (Vorgabe:* +*0)* -

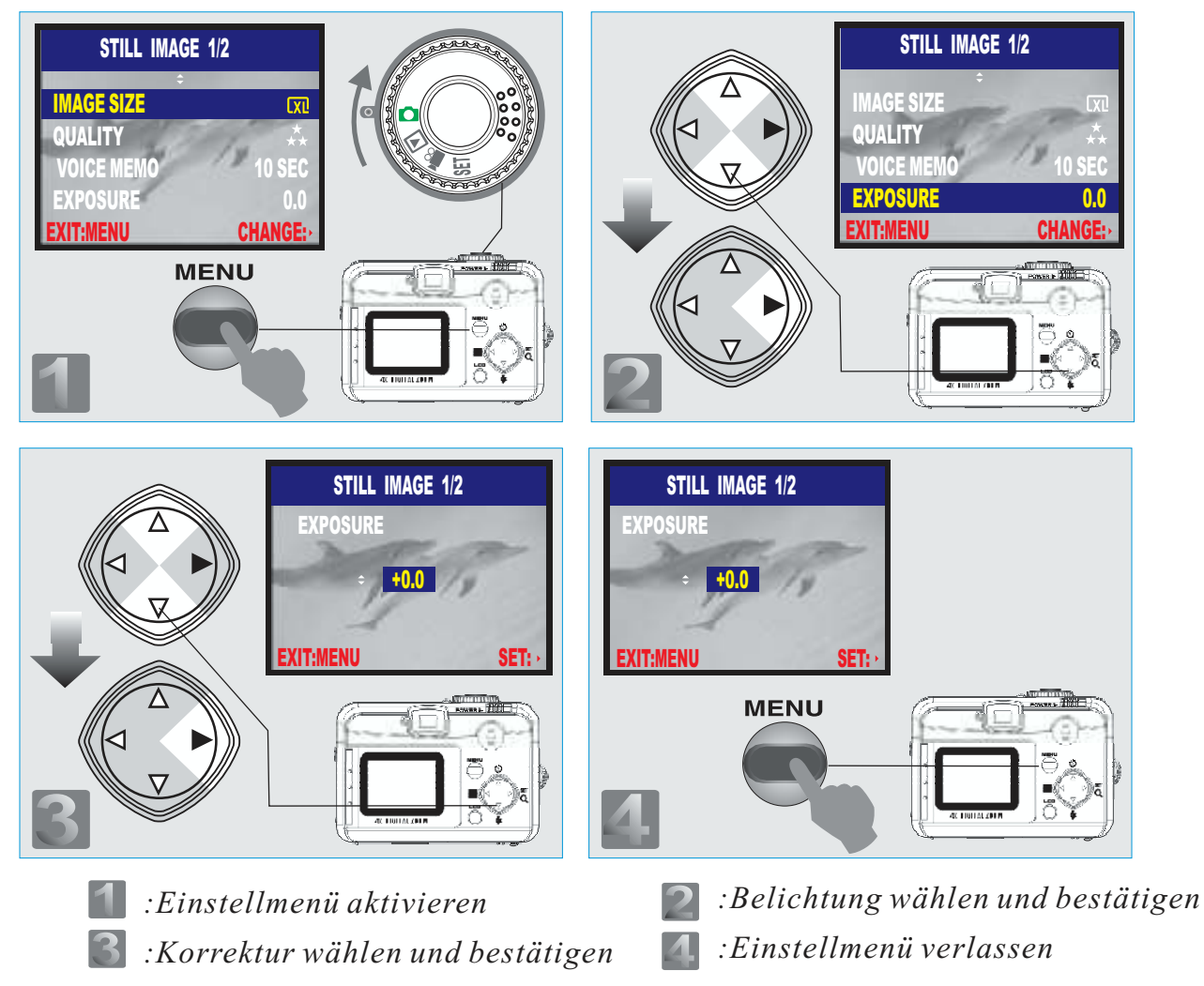

#### **Hinweis**

Je höher der eingestellte Wert ist, um so heller wird das Bildergebnis.

### *Weißabgleich einstellen (Vorgabe: Automatik)*

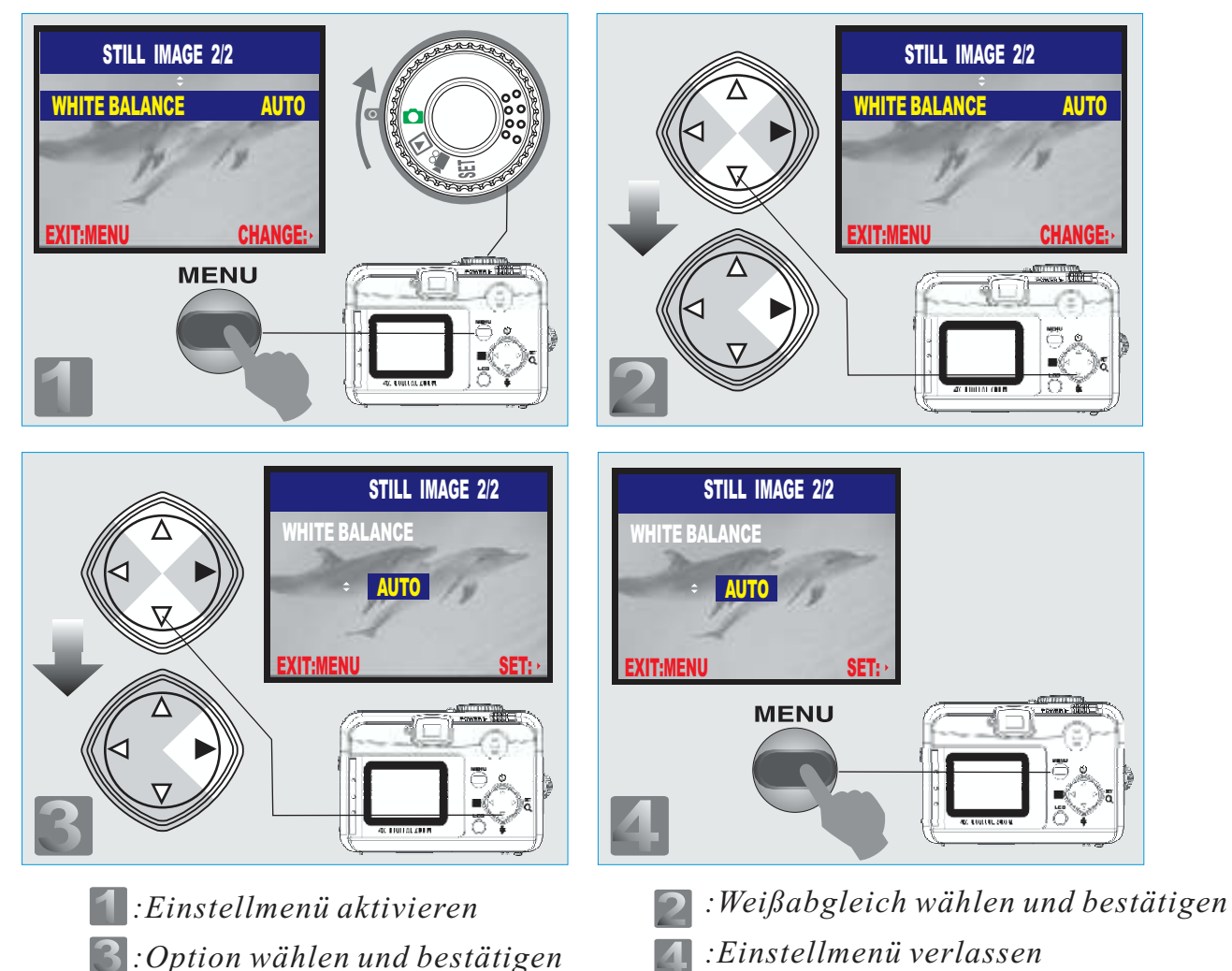

#### **Hinweis**

Folgende Einstellungen für den Weißabgleich sind verfügbar:

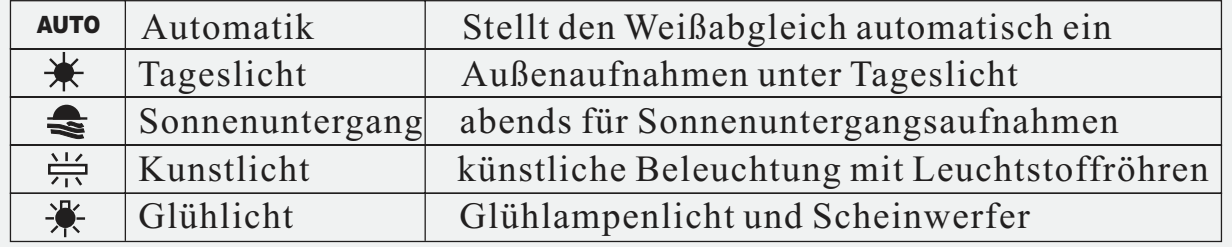

### **Hinweis**

Anfänger sollten zunächst die Automatik verwenden.

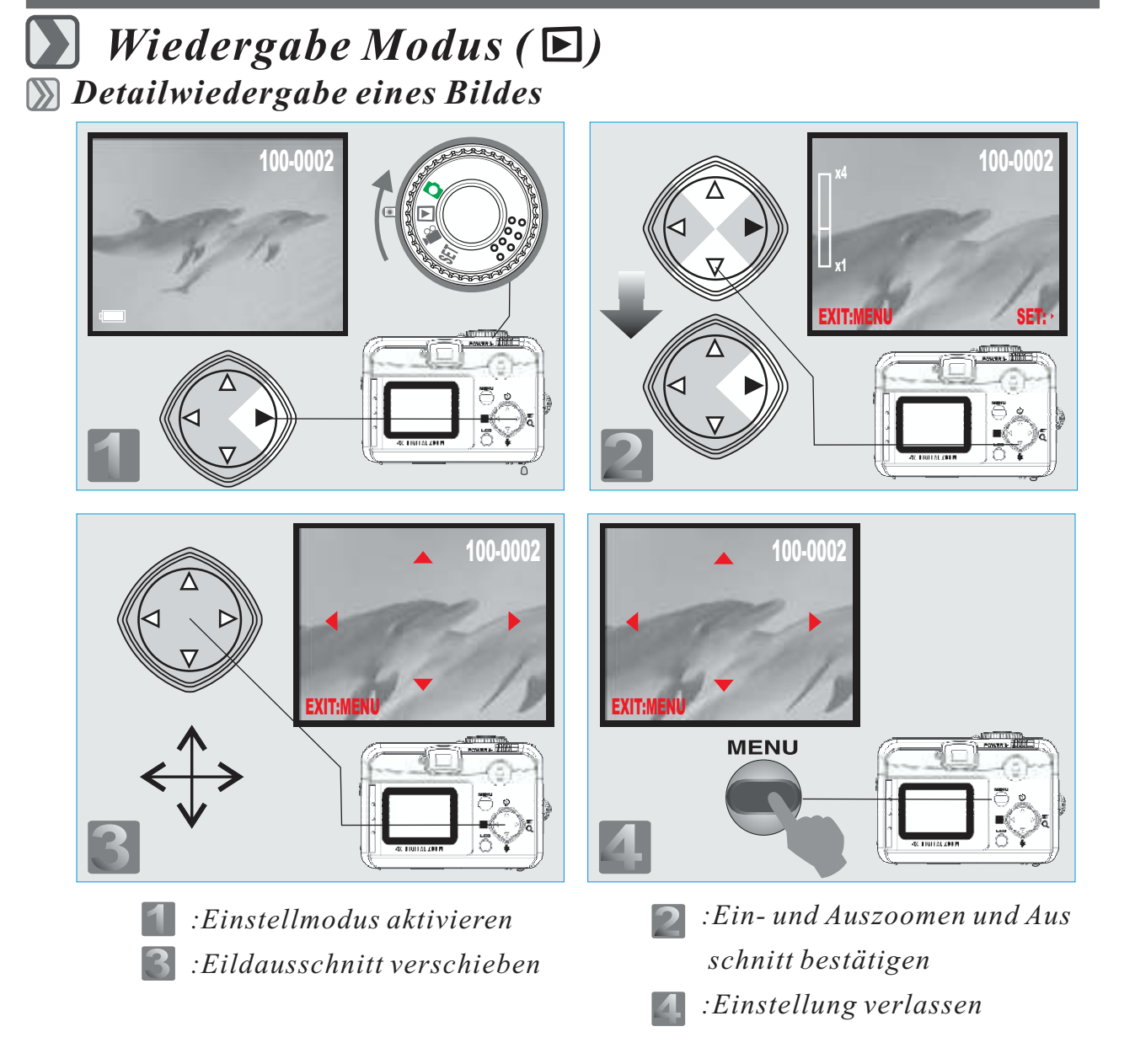

#### **Hinweis**

Aufgenommene Bilder können mit bis zu 4-facher Ausschnittvergrößerung auf Details (z.B. Bildschärfe) am LCD TFT Monitor begutachtet werden.

### *Anzeige der Bildinformationen*

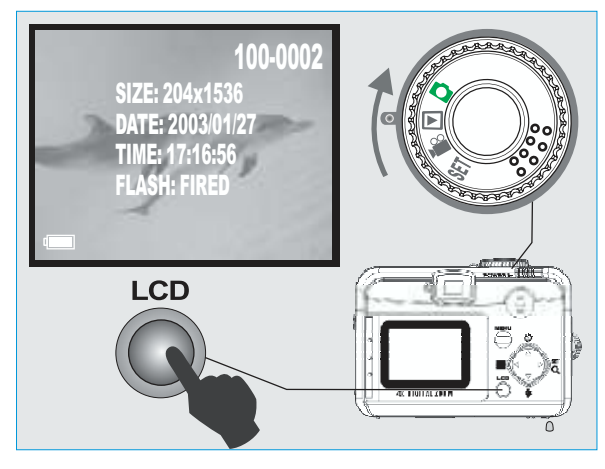

*Wiedergabe eines Video Clips*

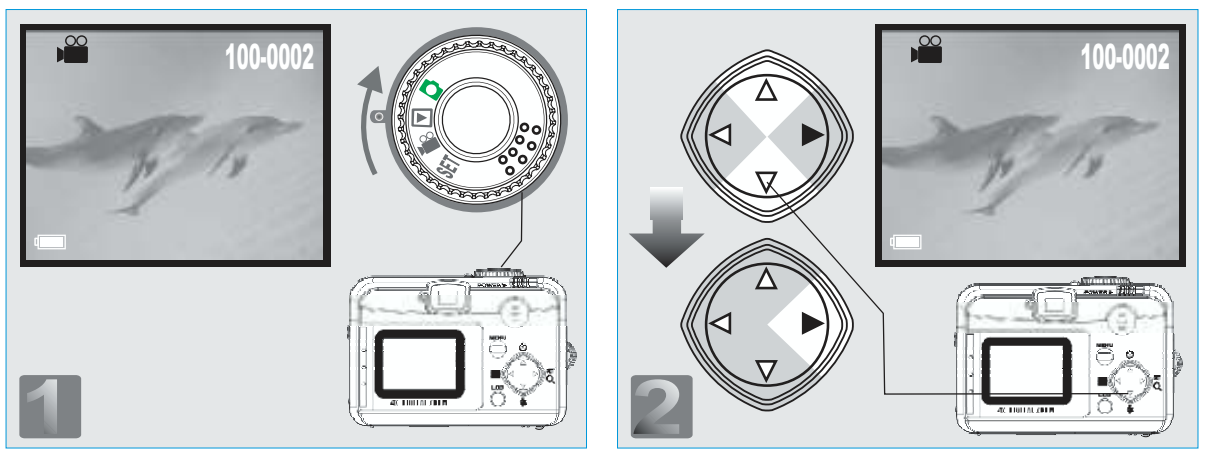

#### **Hinweis**

Die Richtungstasten ( $\blacktriangle$ ) und ( $\nabla$ ) betätigen, um den gewünschten Video Clip auszuwählen und dann die Rechts Taste ( $\blacktriangleright$ ) drücken um die Videowiedergabe zu starten.

#### **Hinweis**

Die Rechts Taste ( $\blacktriangleright$ ) drücken um die Filmwiedergabe zu stoppen bzw. durch nochmaliges Betätigen weiter fortzusetzen.

### *Mehrfachbildwiedergabe (kleine Bilder)*

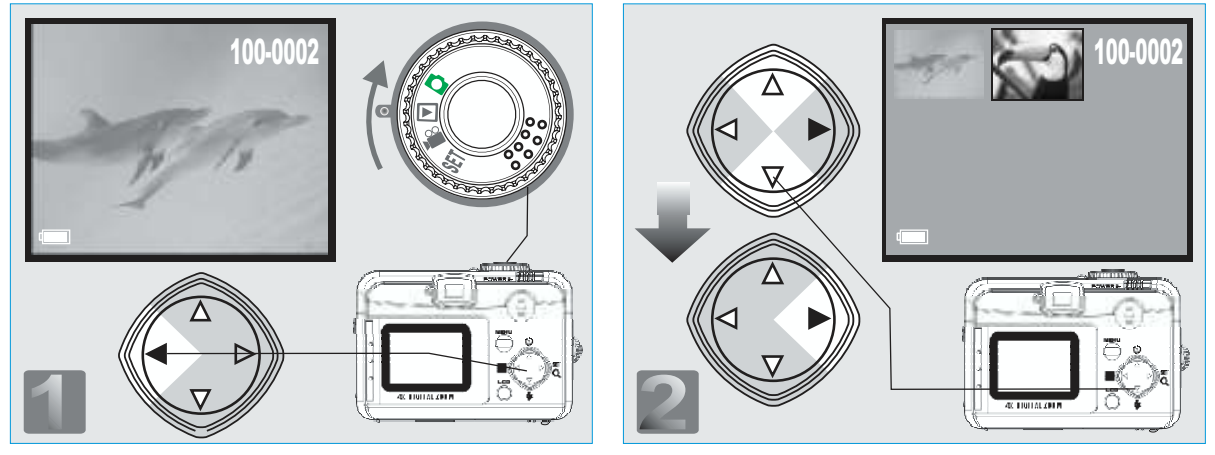

#### **Hinweis**

Die Richtungstasten ( $\blacktriangle$ ) und ( $\nabla$ ) betätigen, um das gewünschte Bild oder Video auszuwählen und dann die Rechts Taste ( $\blacktriangleright$ ) drücken, um die Anzeige zu starten.

#### **Hinweis**

Das Filmkamera Symbol  $\binom{\infty}{k}$  zeigt an, dass es sich um einen Videoclip und nicht um ein Foto handelt..

#### **Hinweis**

Das Mikrofon Symbol ( $\bigcirc$ ) zeigt an, dass es sich um ein Foto mit angehängter Sprachnotiz handelt.

### *Löschen von Bildern*

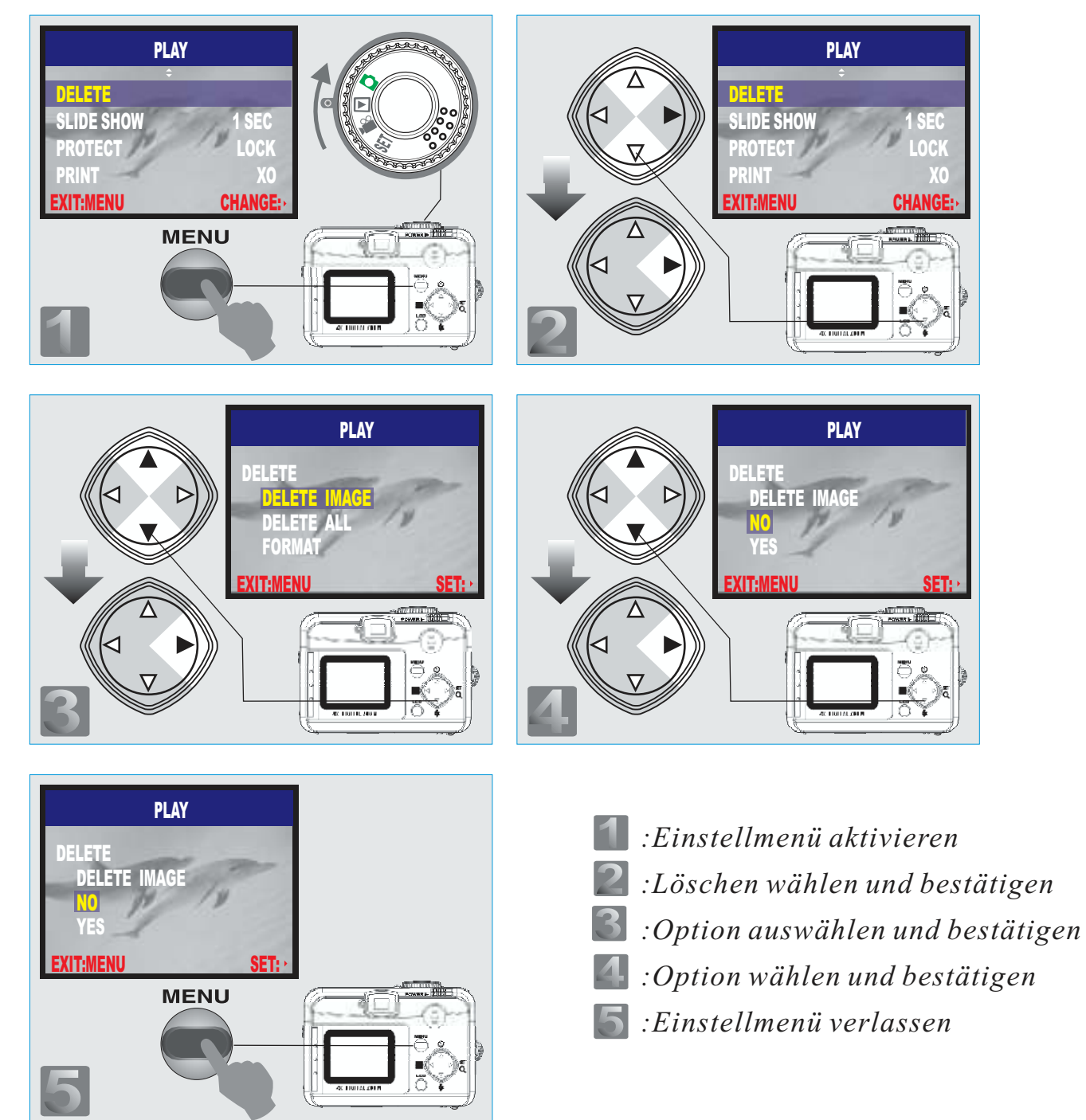

### *Formatieren der SD Karte*

SD Speicherkarte in den Schacht unter der Batteriefachabdeckung einsetzen. Entsprechend den obigen Schritten vorgehen wobei"FORMATIEREN" in Schritt 3, und "JA" in Schritt 4 gewählt wird.

### *Formatierung des fest eingebauten Flash Speichers*

Vergewissern, dass keine SD Karte eingesetzt ist.

AnalogzudenaufSeite33 beschriebenenSchrittenfürdasLöschenvonBildern bzw. Formatieren der SD Karte vorgehen, wobei"FORMATIEREN" in Schritt 3, und "JA" in Schritt 4 zu wählen ist.

#### **Hinweis**

Sollte sich versehentlich doch eine SD Karte in der Kamera befinden, so könnte diese formatiert werden und alle Aufnahmen verloren gehen.

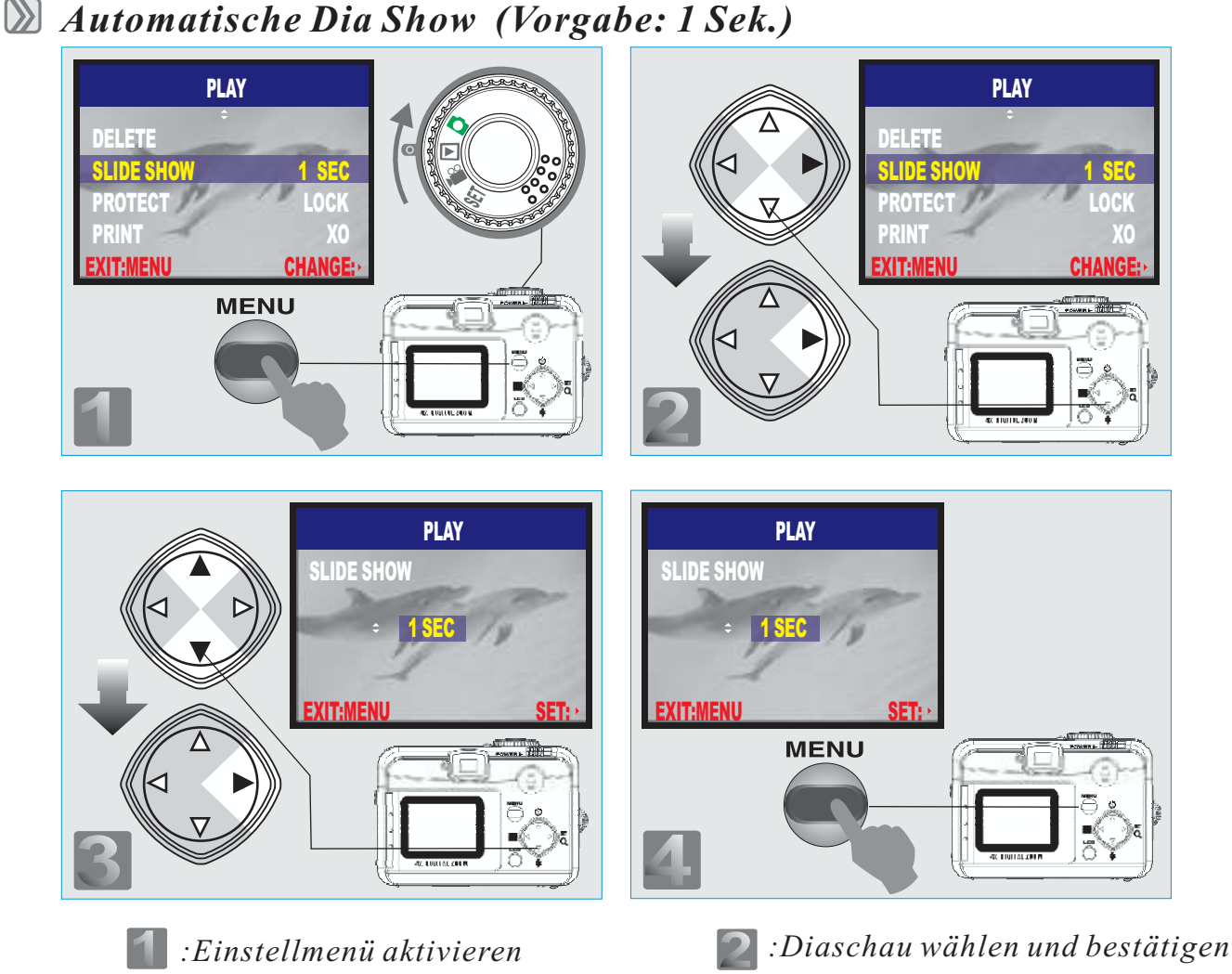

*:Einstellmenü verlassen*

*:Standzeit wählen und bestätigen*

#### $\mathbf{D}$ *Bildschutz einstellen (Löschschutz)*

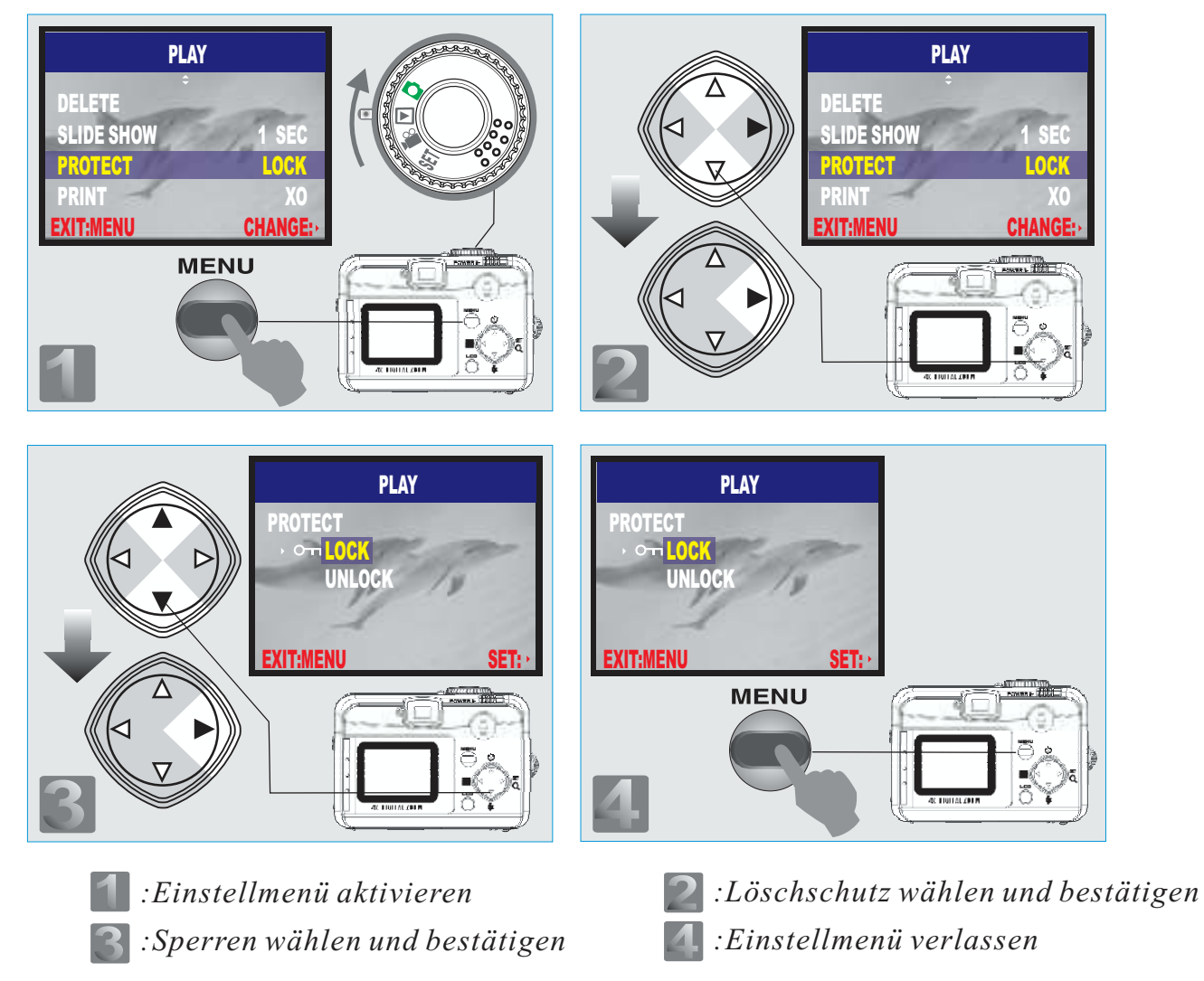

#### **Hinweis**

Nach den obigen Schritten kontrollieren ob, das Schlüssel Symbol ( $\sigma$ n) auf der rechten Seite des TFT LCD Monitors als Bestätigung gezeigt wird. Sollte dies nicht der Fall sein, den Vorgang nochmals wiederholen. Um den Löschschutz wieder aufzuheben sind die genannten Schritte nochmals auszuführen wobei "FREIGABE" in Schritt 3 zu wählen ist.

### *Bilder ohne einen PC ausdrucken (Vorgabe : X0)*

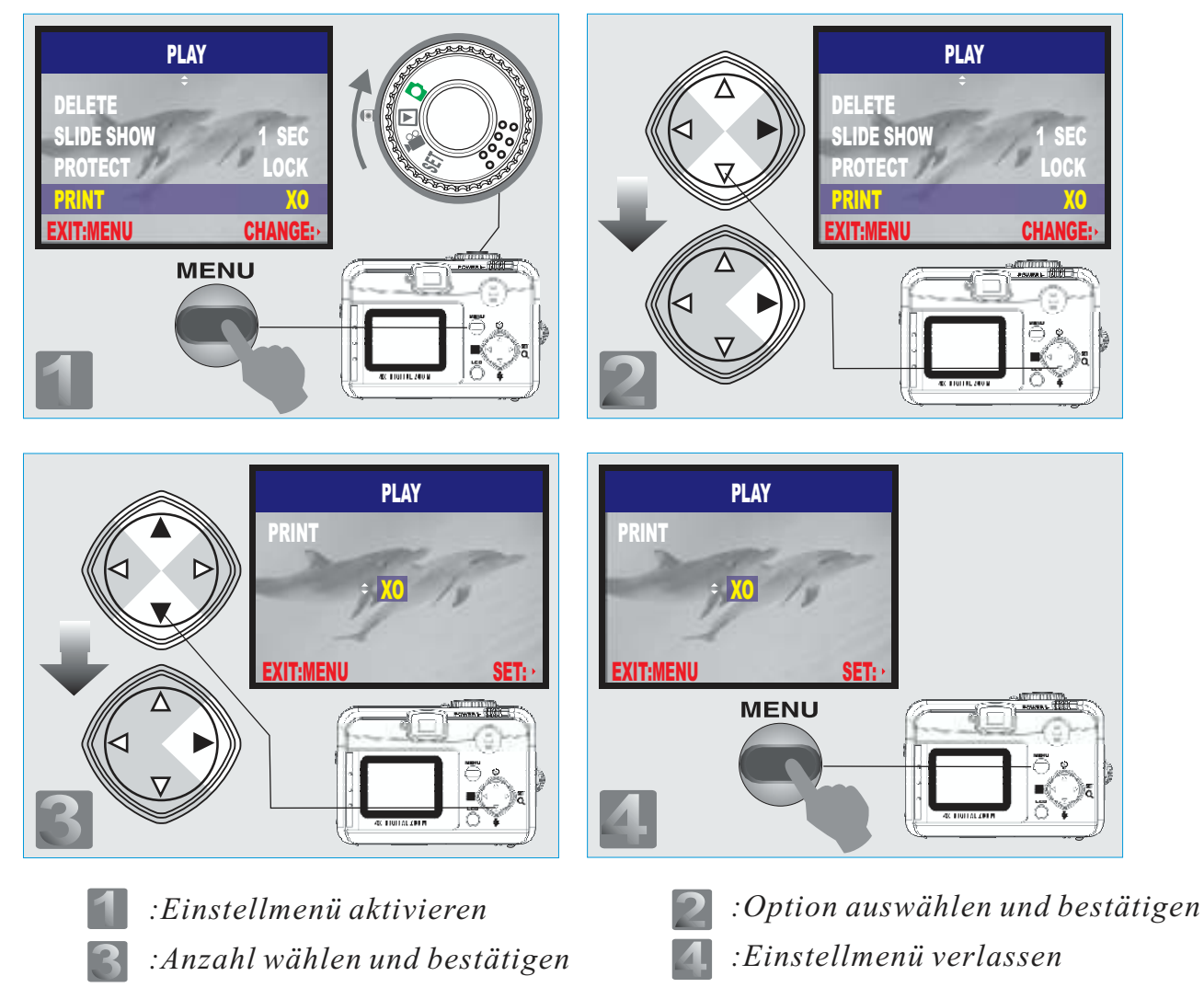

#### **Hinweis**

Nach den obigen Schritten kontrollieren, ob das Drucker Symbol ( $\Box$ ) in der linken unteren Monitorecke angezeigt wird. Falls nicht, muss die Einstellung wiederholt werden. Die "DRUCK" Funktion ist nicht verfügbar, wenn keine SD Speicherkarte eingesetzt wurde.

### *Video Aufnahme Modus( )*

*Aufnahmezeit für einen Video Clip einstellen (Vorgabe :10 Sek.)*

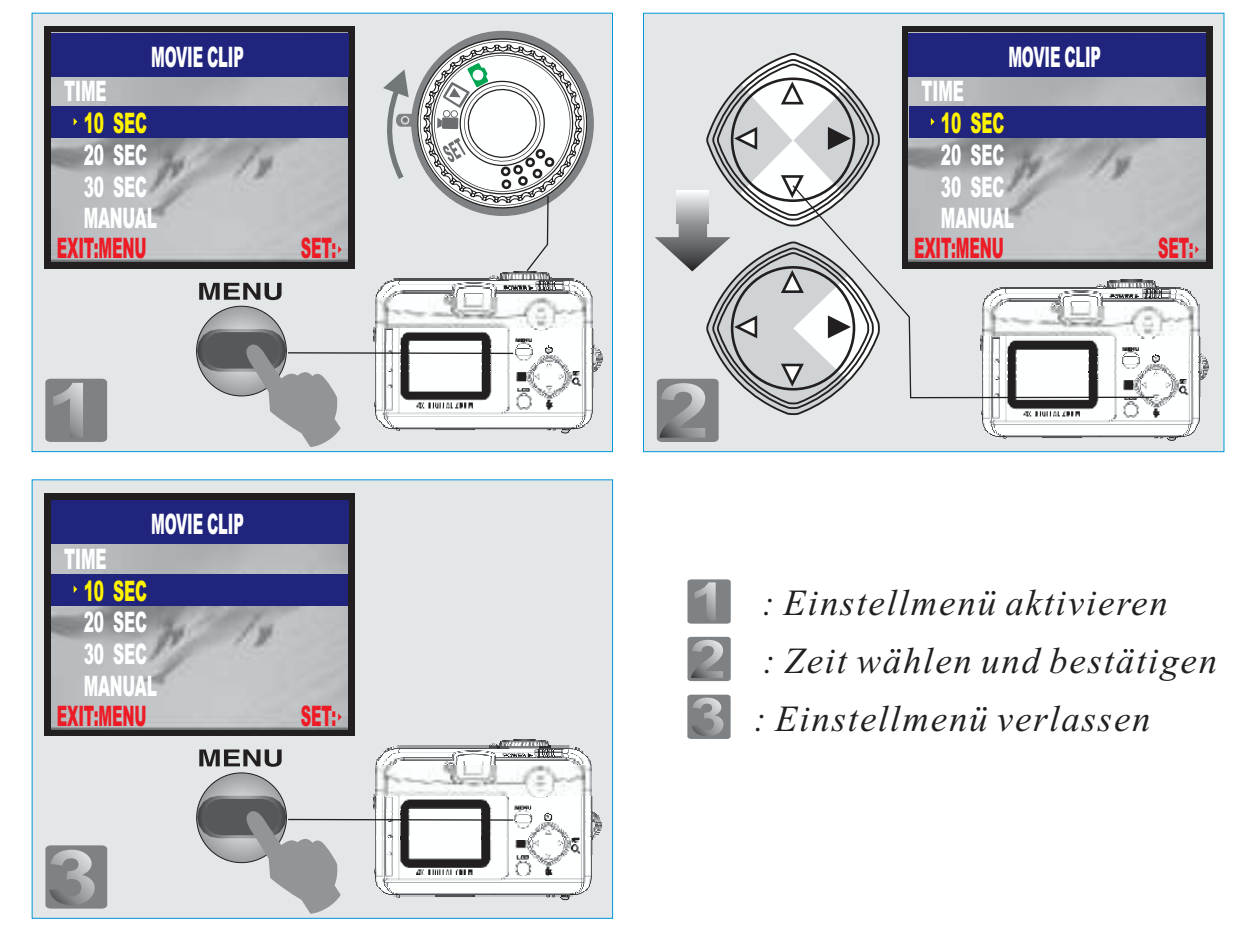

#### **Hinweis**

- 1. Wenn der Auslöseknopf betätigt wurde, beginnt die Kamera mit der Videoaufzeichnung und stoppt diese automatisch nach Ablauf der gewählten Zeit.
- 2. Wenn "MANUELL" gewählt wurde, startet die Aufzeichnung nach dem Betätigen des Auslöseknopfes und stoppt, wenn der Auslöser nochmals gedrückt wird.

#### **Hinweis**

Auf den TFT LCD Monitor kann der Hinweis "WENIG LICHT!" erscheinen, um vor unzureichenden Lichtverhältnissen zu warnen. Die Verwendung des Blitzes ist bei Videoaufzeichnung nicht möglich.

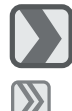

*Einstell (Setup) Modus ( ) Signalton einstellen (Vorgabe : EIN)*

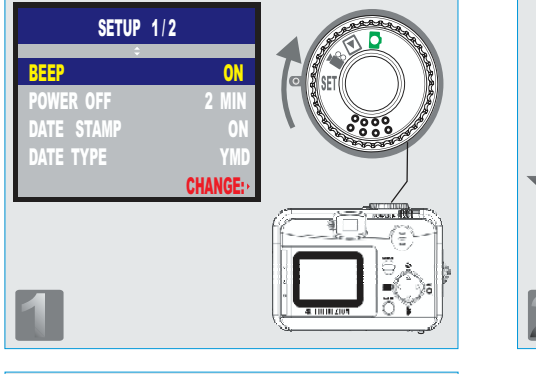

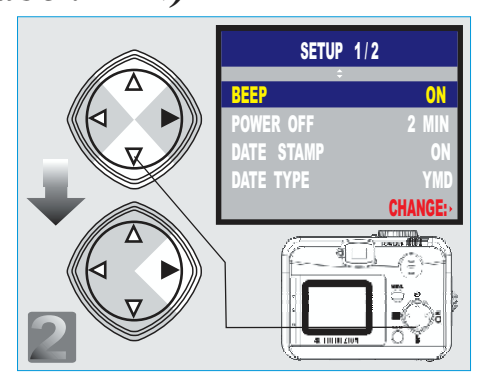

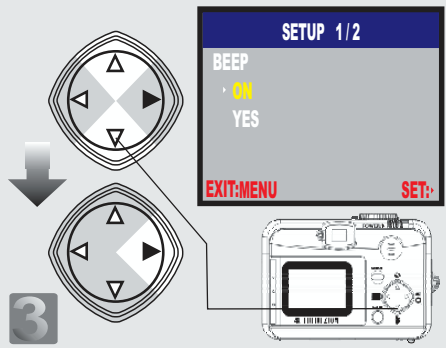

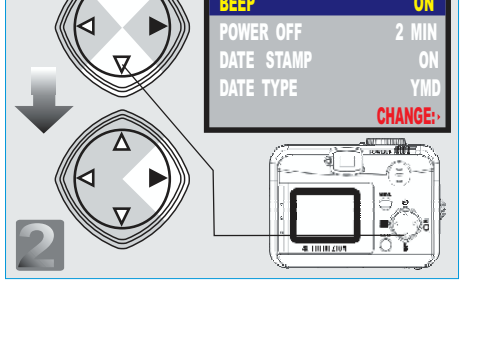

*: In den Einstellmodus wechseln*  $\blacksquare$ 

- *: Signalton auswählen und bestätigen*
- *: Option wählen und bestätigen* 3
- $\blacktriangleleft$  . *: Einstellung verlassen*

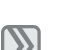

*Zeit für automatische Kameraabschaltung (Vorgabe : 2 Minuten)*

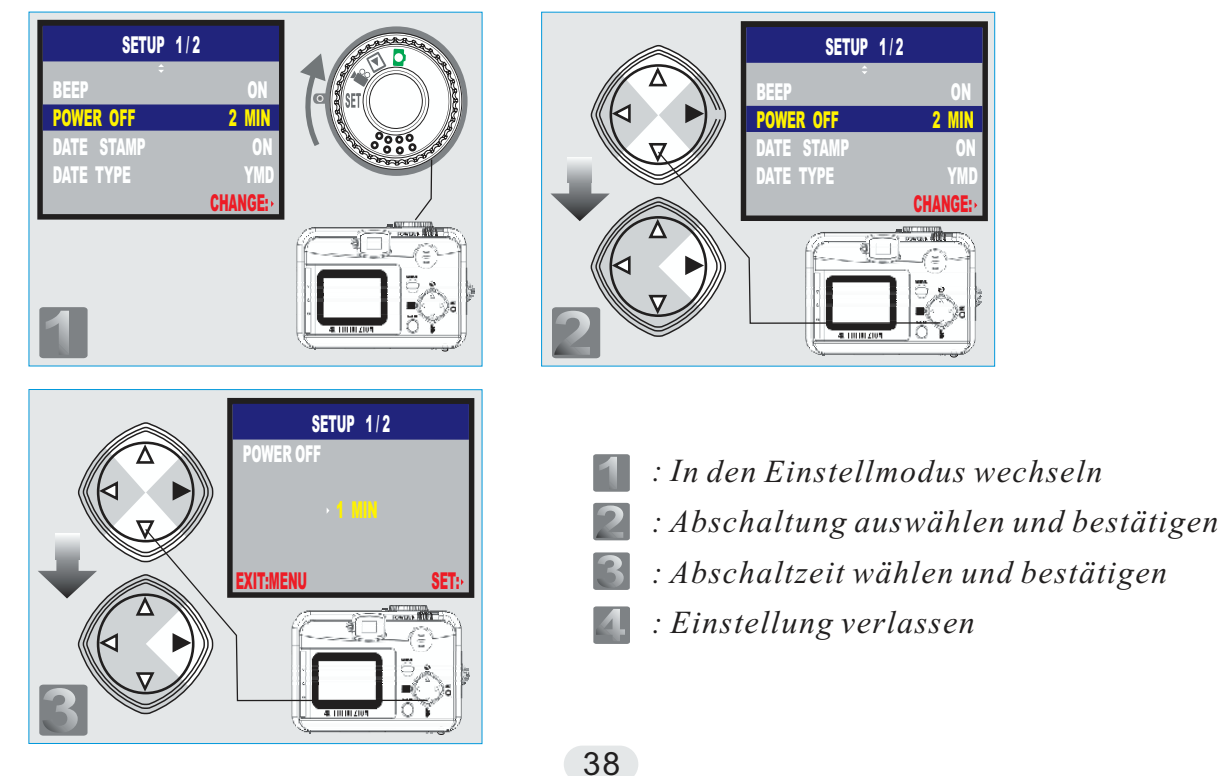

### *Einbelichtung von Datum und Zeit (Vorgabe : EIN)*

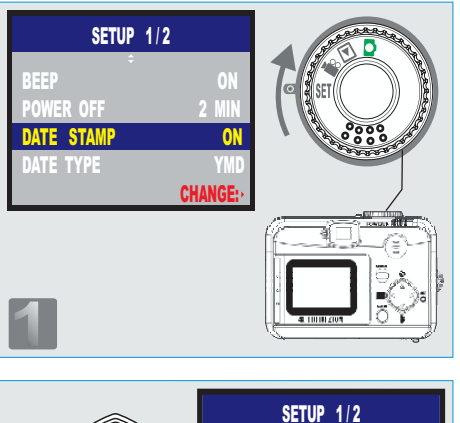

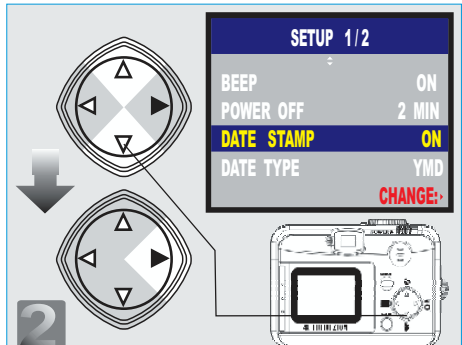

**SETUP 1/2** DAPE STAMP YES EXIT:MENU SET:

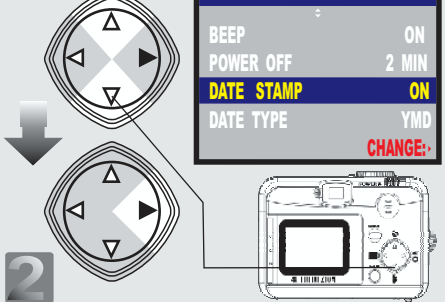

- *: In den Einstellmodus wechseln*
- *: Datumseinblendung auswählen und bestätigen*
- 3 *: Option wählen und bestätigen*
- *: Einstellung verlassen*

#### **Hinweis**

Wenn Datumseinblendung gewählt ist, werden die Datumsinformationen in das Bild geschrieben.

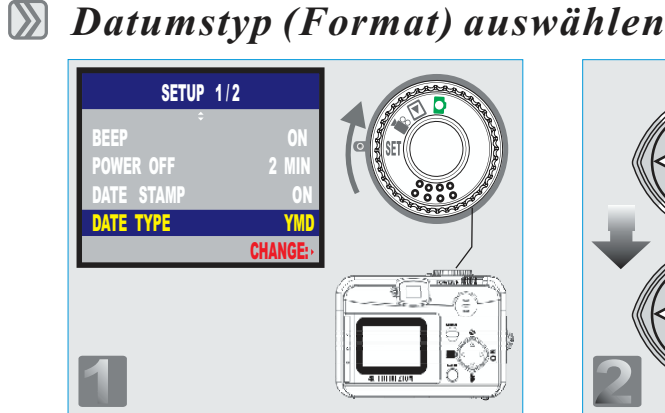

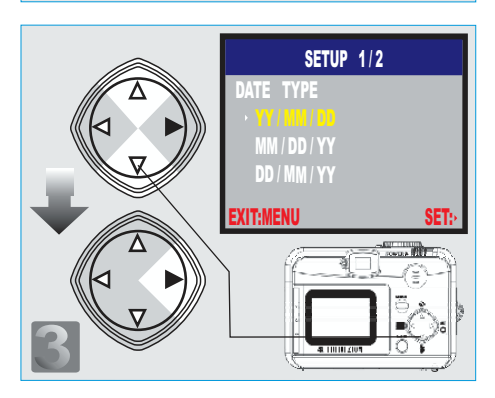

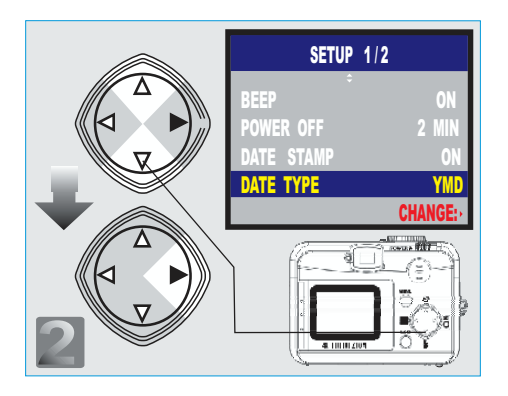

- *: In den Einstellmodus wechseln*
- *: Datumstyp auswählen und bestätigen*
- *: Format wählen und bestätigen*
- *: Einstellung verlassen*

### *Datum und Uhrzeit einstellen*

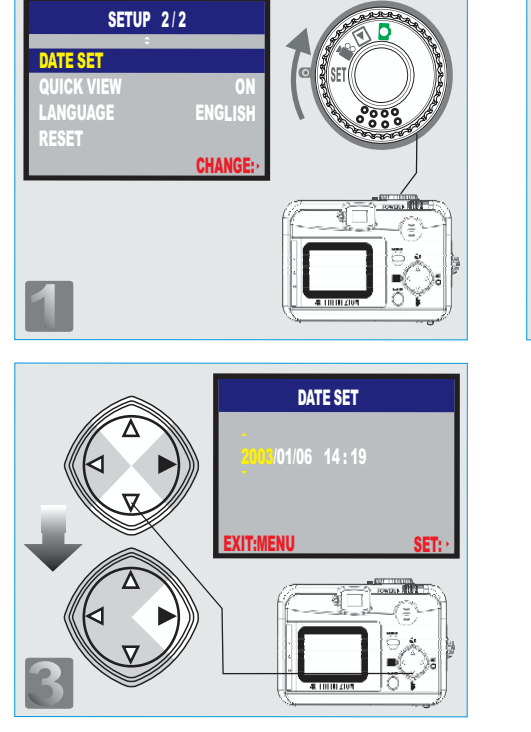

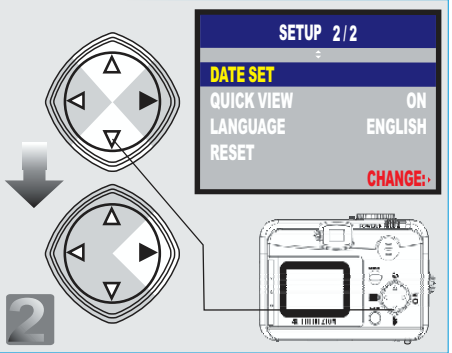

- *: In den Einstellmodus wechseln*  $\blacksquare$ 
	- *: Datumseinstellung auswählen und bestätigen*
- 3 *: Datum und Uhrzeit auswählen und aktualisieren*
- $\blacktriangle$ *: Einstellung verlassen*

*Schnellansicht (Bildvorschau)*

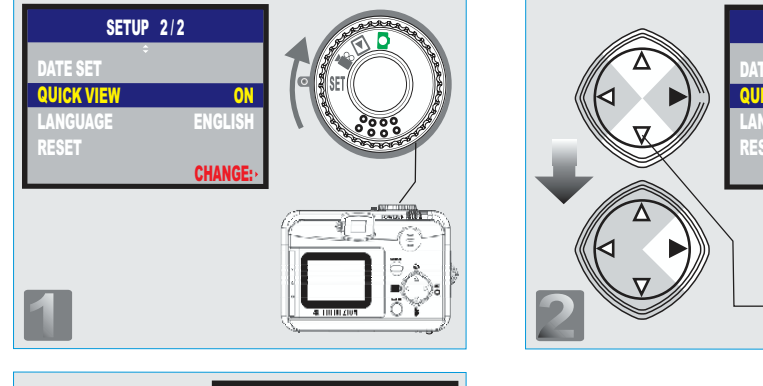

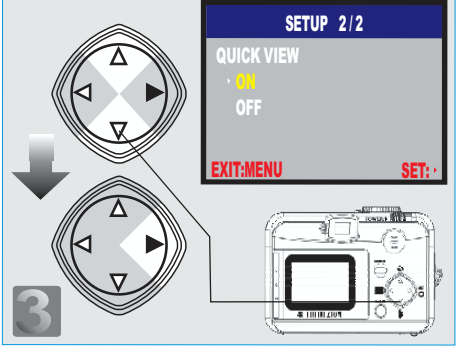

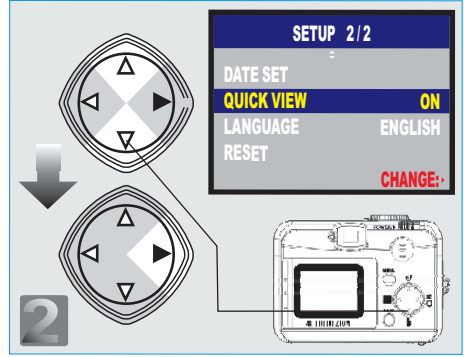

- $\blacksquare$ *: In den Einstellmodus wechseln*
	- *: Schnellansicht auswählen und bestätigen*
- *: Option wählen und bestätigen* 3
- *: Einstellung verlassen*

#### **Hinweis**

Das Bild wird sofort nach der Aufnahme zur Kontrolle auf dem Monitor angezeigt

### *Sprache einstellen*

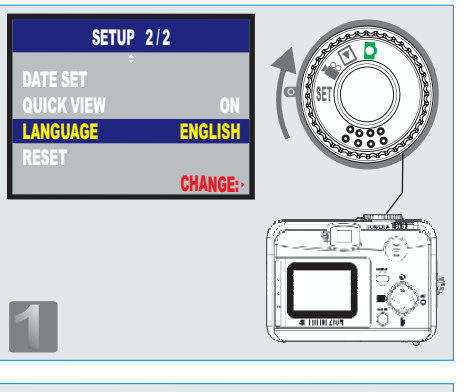

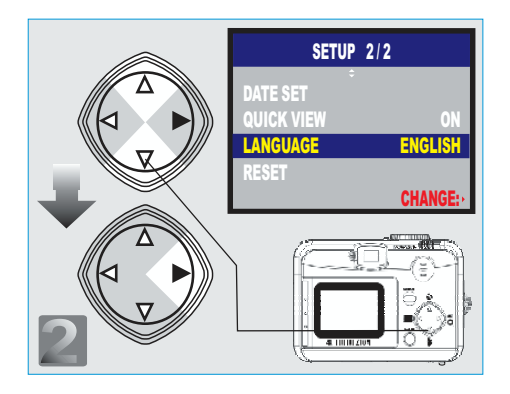

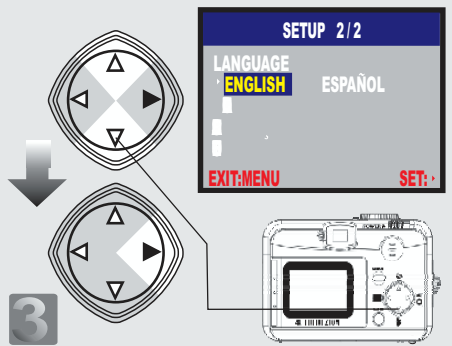

- *: In den Einstellmodus wechseln*
- *: Sprache auswählen und bestätigen*
- *: gewünschte Sprache wählen und bestätigen*
- *: Einstellung verlassen*

*Vorgabewerte einstellen (zurücksetzen)*

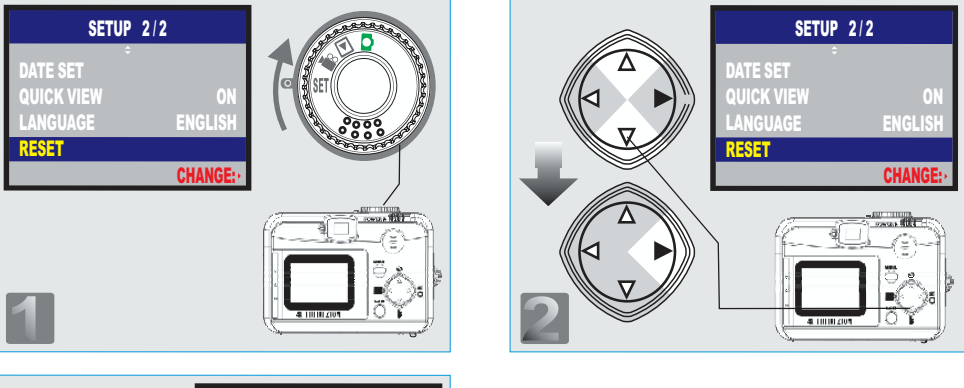

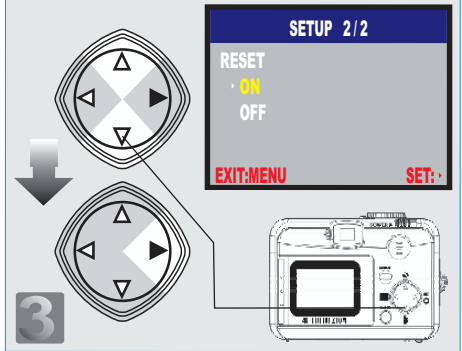

- *: In den Einstellmodus wechseln*
- *: Zurücksetzen auswählen und bestätigen*
- 3 *: Option wählen und bestätigen*
- *: Einstellung verlassen*

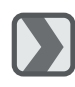

 $\mathbf{D}$ 

 $\blacksquare$ 

### *Installation des Kamera Treibers*

*Microsoft Windows <sup>98</sup> / 98SE*

Die Software CD in das CD-ROM Laufwerk einlegen. Die CD startet automatisch. Driver (Treiber) auswählen, um die Installation zu starten.  $\mathbf{P}$ 

Ein Begrüßungsbildschirm erscheint. Next (Weiter) klicken, um die Installation fortzusetzen.

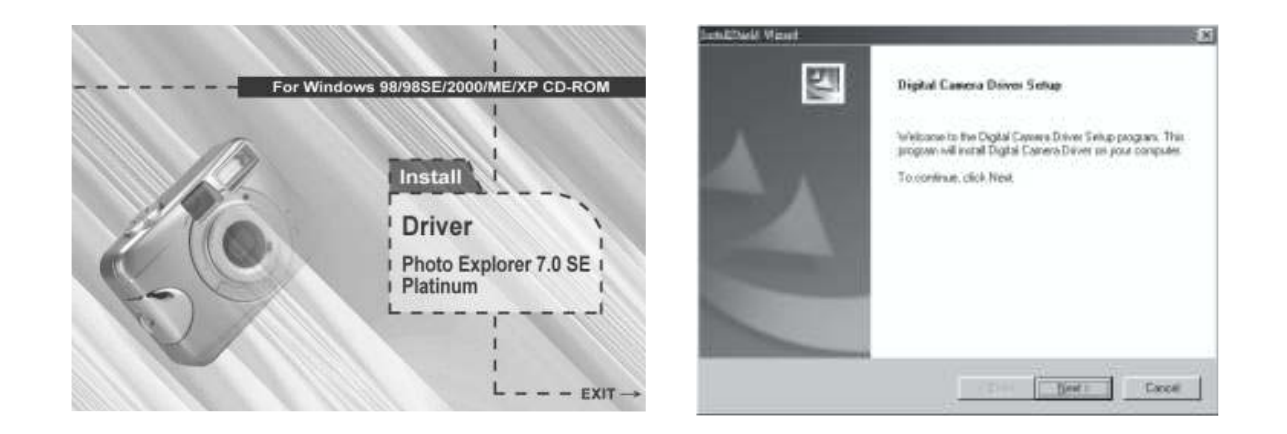

#### **Hinweis**

Sollte die CD nicht automatisch gestartet werden, so muss dies manuell über das Start Menü und Programm ausführen sowie der Eingabe des Laufwerksbuchstabens für das CD Laufwerk und des Startprogramms "AutoRun.exe" erfolgen.

### 3

Die Installation wird durchgeführt und über Fortschrittsbalken gezeigt.

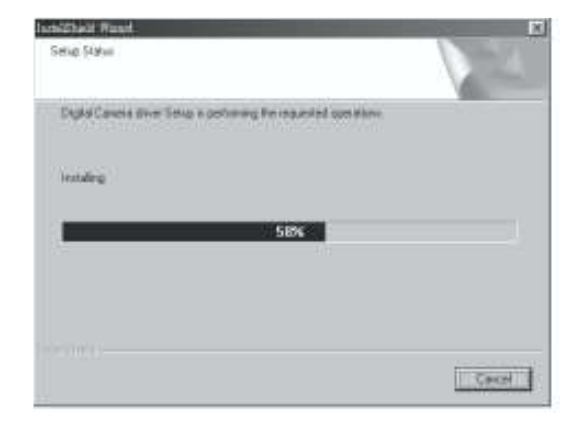

Sofern erforderlich, werden zusätzlich die Direct X8.1 Komponenten installiert.

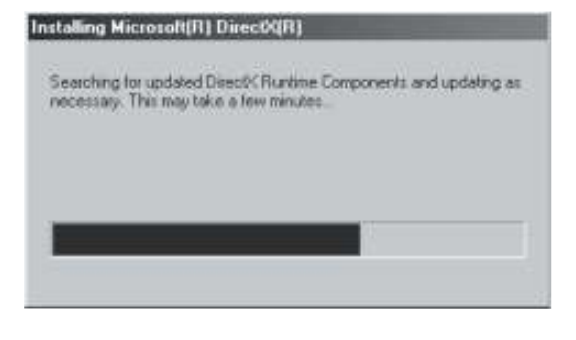

42

### 5

Frage nach Neustart des Computers bestätigen und auf Beenden klicken, um den Neustart durchzuführen.

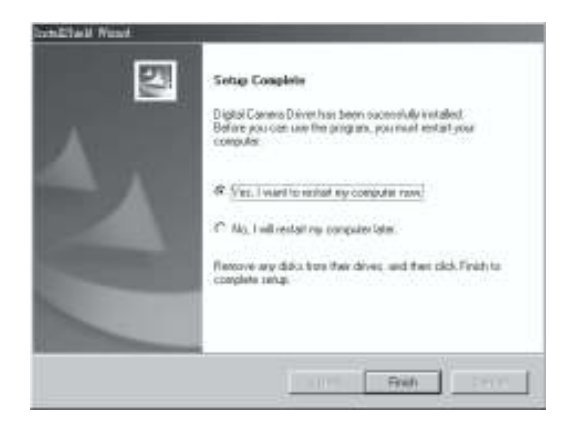

#### **Hinweis:**

Wenn auf dem Computer bereits Direct X 8.0 oder höher vorhanden ist, wird bei der Installation der oben beschriebene Schritt 4 übersprungen und es erscheint direkt das folgende Fenster um die Treiber Installation abzuschließen.

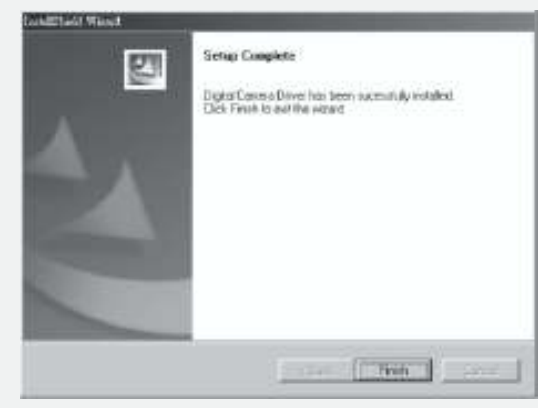

### *Microsoft Windows 2000*

 $\blacksquare$ Die Software CD in das CD-ROM Laufwerk einlegen. Die CD startet automatisch. Driver (Treiber) auswählen, um die Installation zu starten.

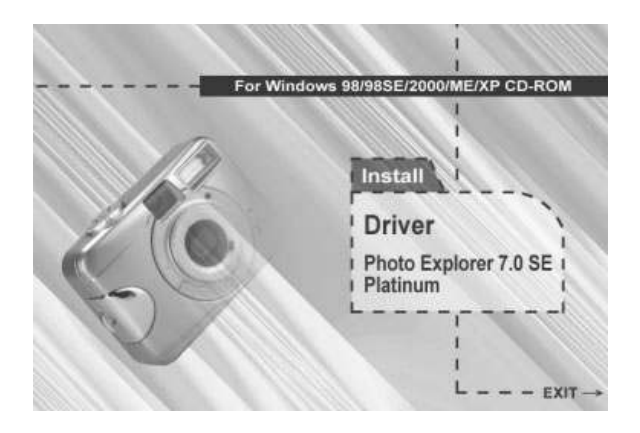

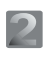

Auf "OK" klicken um mit der Installation der DirectX8.1.Komponenten fortzusetzen.

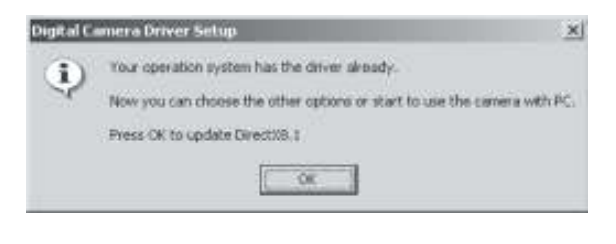

#### **Hinweis**

Sollte die CD nicht automatisch gestartet werden, so muss dies manuell über das Start Menü und ProgrammAusführen, sowie der Eingabe des Laufwerksbuchstabens für das CD Laufwerk und des Startprogramms "AutoRun.exe" erfolgen.

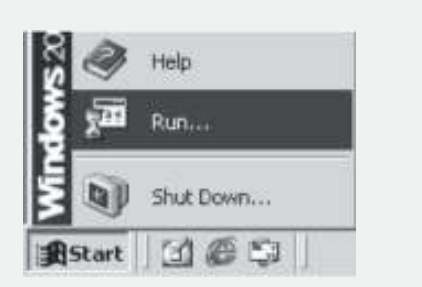

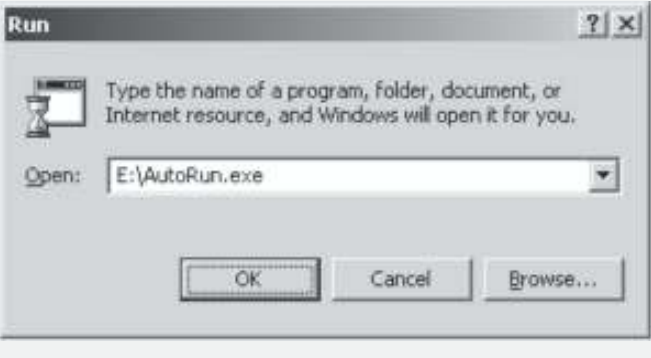

#### 3

Die Installation der DirectX8.1 Komponenten wird durchgeführt falls dies erforderlich ist.

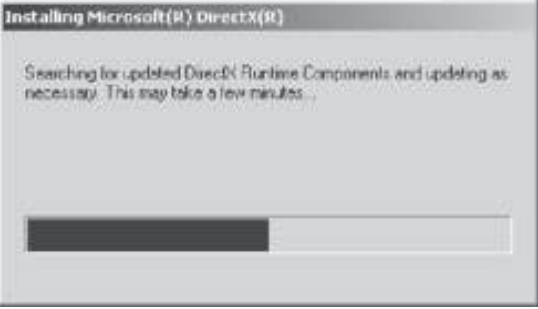

### $\blacktriangle$

Frage nach Neustart des Computers bestätigen und auf Beenden klicken, um den Neustart durchzuführen.

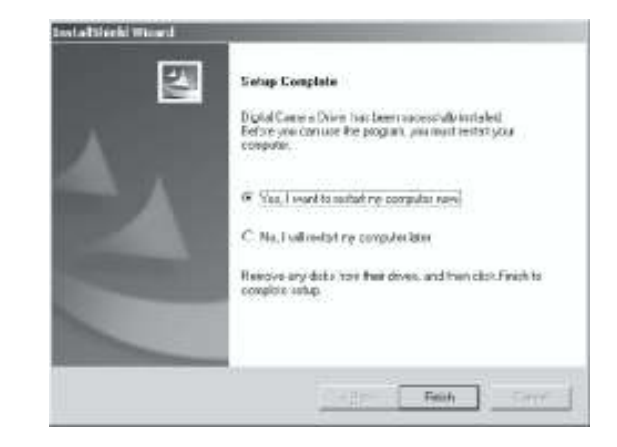

#### **Hinweis:**

Wenn auf dem Computer bereits Direct X 8.0 oder höher vorhanden ist, wird bei der Installation der oben beschriebene Schritt 2 übersprungen und es erscheint direkt das folgende Fenster um die Treiber Installation abzuschließen..

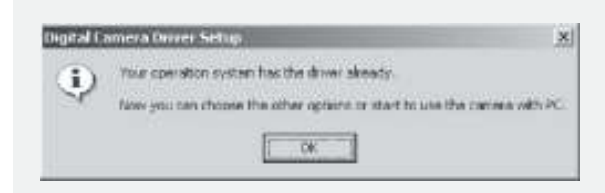

### *Microsoft Windows ME / XP*

Unter Windows ME and Windows XP. Ist kein spezieller Treiber erforderlich. SokannaufSeite 47mitderInstallationvonUleadPhotoExplorerodernach Seite 61 mit dem Herunterladen der gespeicherten Bilder auf den PC fortgesetzt werden.Bitte mit "OK"bestätigen, falls die folgende Meldung erscheint.

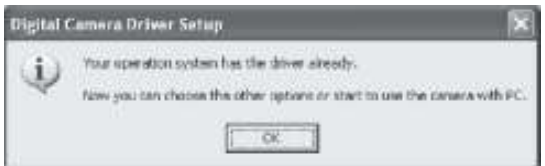

### *Macintosh ab 9.X*

Diese Kamera wird direkt ab Macintosh System 9.X oder höher unterstützt, eine extra Treiberinstallation ist nicht notwendig.

So kann auf Seite51 mit der Installalation von Ulead Photo Explorer oder nach Seite 62 mit dem Herunterladen der gespeicherten Bilder auf den Computer fortgesetzt werden.

### *Ulead Photo Explorer installieren*

*Windows Betriebssytem (Windows 98/98SE/2000/ME/XP)*

### $\blacksquare$

CD in das CD-ROM Laufwerk einlegen und. "Photo Explorer 7.0 SE Platinum"auswählen.

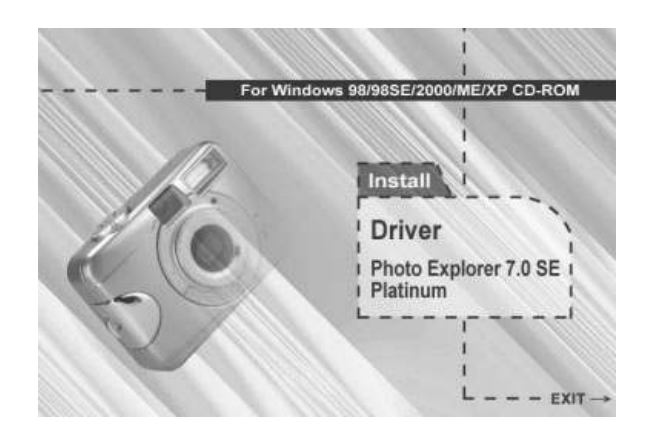

#### "Install Ulead Photo Explorer 7.0 SE Platinum" anklicken

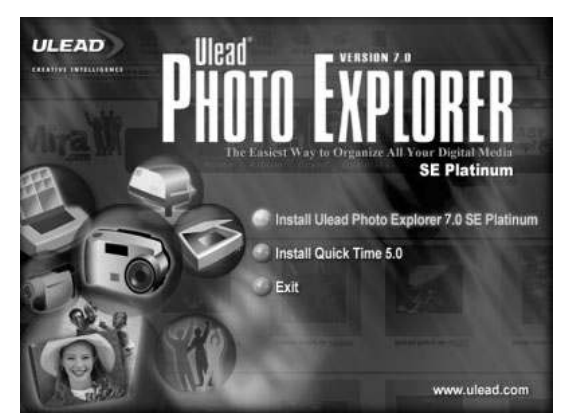

Sprache auswählen. 9 verschiedene Sprachen inklusive Deutsch werden für die Installation angeboten

### $\blacktriangle$

Wenn der Begrüßungsbildschirm erscheint, bitte "Weiter"anklicken, um mit dem nächsten Schritt der Installation fortzusetzen.

#### **Choose Setup Language**  $\vert x \vert$ Select the language for this installation from the choices below.  $\overline{\phantom{a}}$ English Chinese (Simplified) Chinese (Traditional) English French (Standard) German Italian Japanese Korean Spanish

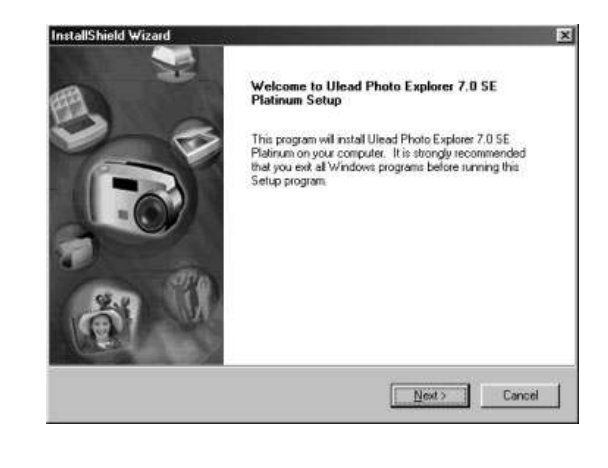

#### 5

Den Inhalt der Lizenzvereinbarung lesen und bestätigen, um mit dem nächsten Schritt fortzufahren.

### 6

Namen und Firma eingeben.

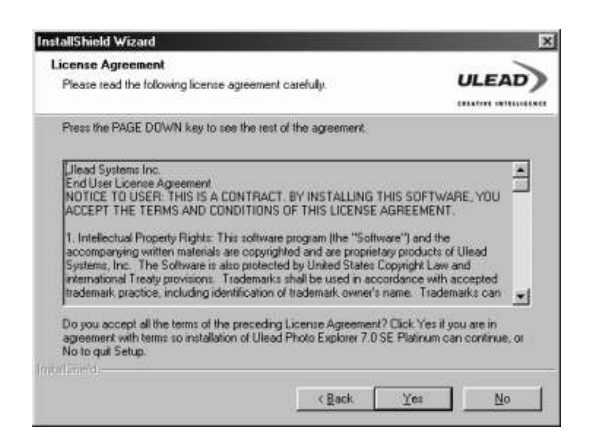

Die Software wird auf Laufwerk C: automatisch im vorgegebenen Standardordner installiert oder es kann manuell ein gewünschter Installationspfad angegeben werden.

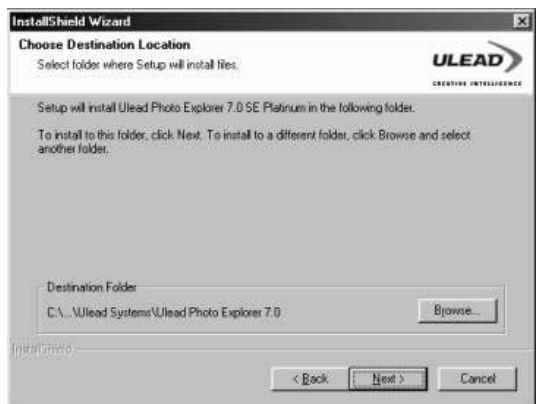

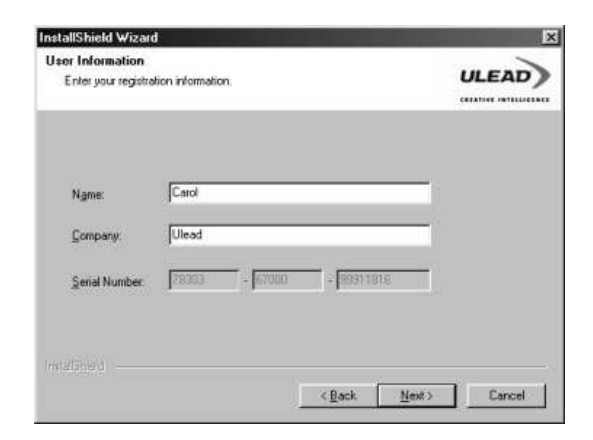

R

Installation mit nächstem Schritt fortsetzen.

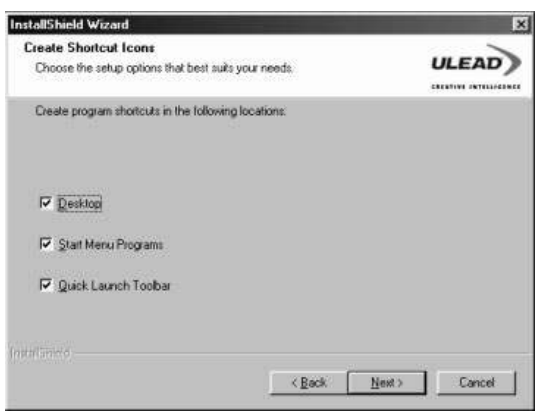

#### $\bullet$

Ein neuer Programmordner "Ulead Photo Explorer 7.0 SE Platinum" wird angelegt. Vorgabe bestätigen oder ändern und fortsetzen.

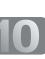

Um die verwendete TV Norm einzustellen, ist das Land in dem die Software benutzt wird, auszuwählen.

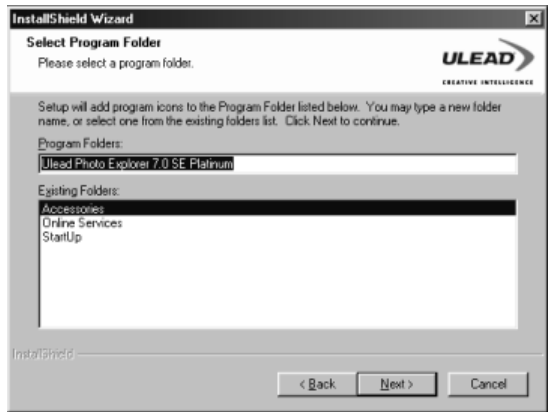

#### **InstallShield Wizard TV System**  $ULEAD$ Set up the default TV system. C Select the country you are in Trinidad Tobago ⊒ Turkey<br>Uganda<br>Uganda<br>United Kingdom<br>United Kingdom ы C Select the video standard you are using:  $\sigma$  NISC  $C$  FAL  $\overline{\phantom{a}}$  < Back  $\overline{\phantom{a}}$  Mext>  $\overline{\phantom{a}}$  Cancel

#### $\overline{11}$

Die Dateien von "Ulead Photo Explorer 7.0 SE Platinum" werden jetzt auf die Festplatte kopiert. Mit "Cancel" kann die Installation abgebrochen werden.

#### InstallShield Wizard  $\overline{|\mathbf{x}|}$ **Setup Status ULEAD** Ulead Photo Explorer 7.0 SE Platinum Setup is performing the requested coerations Instaling: C.\...VJlead Systems\Ulead Photo Explorer 7.0\uvipMY?.dll 38% ┓ Cancel |

### $\vert$ 12

Es kann ausgewählt werden, wie die auf dem Computer vorhandenen Grafikdateien mit "Ulead Photo Explorer 7.0 SE Platinum" verknüpft werden.

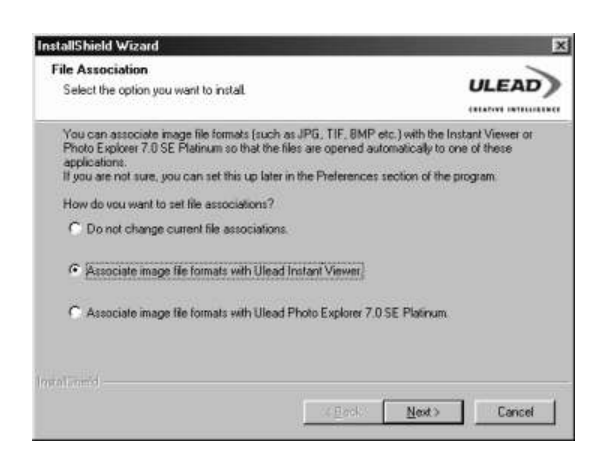

### 13

BeiWindows 98, 98SE der ME, ist ein Neustart des Computers erforderlich, um die Installation von Ulead Photo Exlorer 7.0 SE Platinum abzuschließen. Auf "Beenden" klicken, damit der Computer neu gestartet wird.

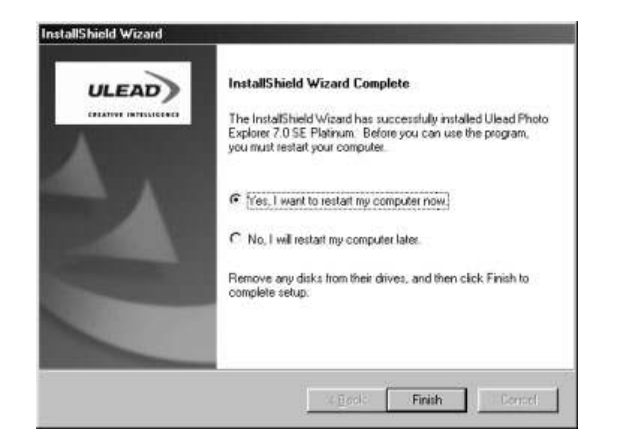

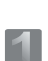

### *Macintosh Betriebssystem (Mac OS 9.X oder höher)*

Den Computer einschalten und starten.

### $\mathbf{z}$

Die CD in das CD-ROM Laufwerk einlegen. Der Computer erzeugt auf dem Desktop ein neues Icon "Driver CD".

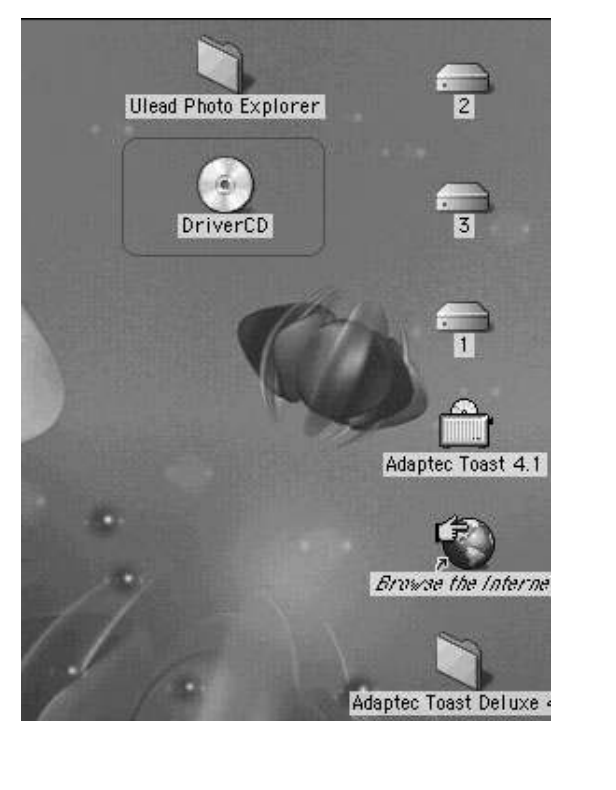

### 3

Auf das neue Icon doppelklicken und die bevorzugte Sprache für die Software wählen, indem auf einen der folgenden Ordner geklickt wird.

- PEX 2.0: Englisch
- PEX 2.0F: Französisch
- PEX 2.0G: Deutsch
- PEX 2.0I: Italienisch
- PEX 2.0J: Japanisch
- PEX 2.0P: Portugisisch
- PEX 2.0S: Spanisch

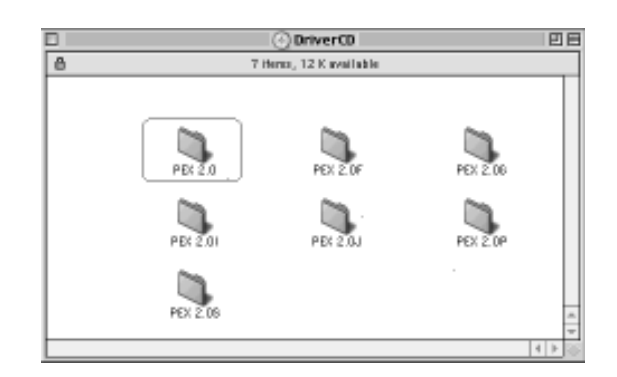

### $\boldsymbol{\Lambda}$

"Ulead Photo Explorer" auswählen und die Dateien auf den Desktop kopieren.

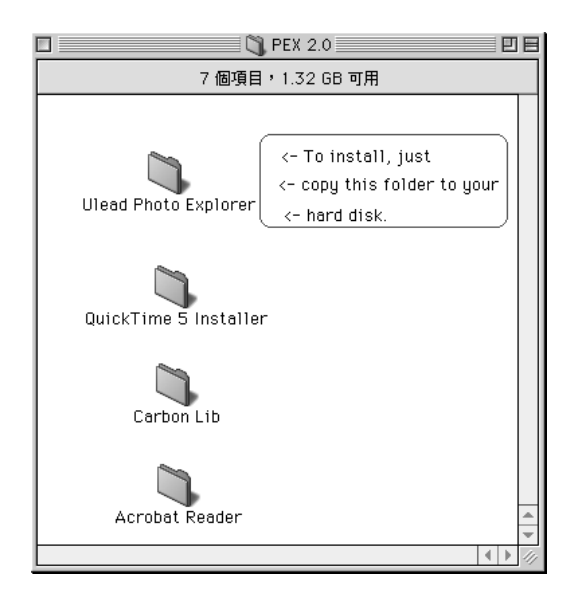

### 5

Auf das neu erzeugte "Ulead Photo Explorer" Icon auf dem Desktop doppelklicken und auf den Ordner "Photo Explorer" klicken, um Ulead Photo Explorer zu starten

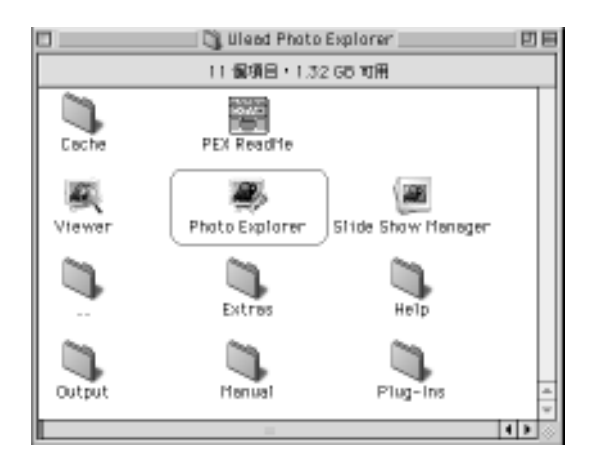

#### **Hinweis**

Wenn eine Warnung erscheint, ist von Apple's offizieller Internetseite "http:/kbase.info. Apple.com"die aktuelle Version von CarbonLib herunter zu laden.

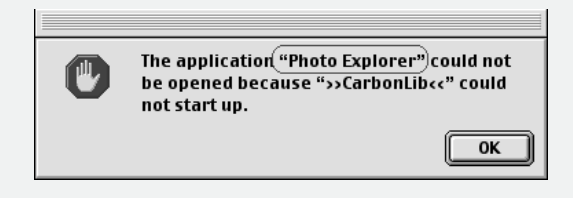

A. "CarbonLib" in das Suchfeld eingeben und den "Suchknopf" anklicken

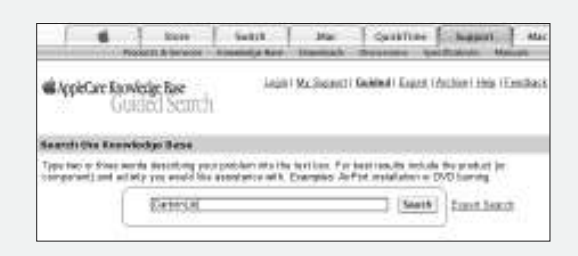

B. Die neueste Version von "CarbonLib" herunter laden.

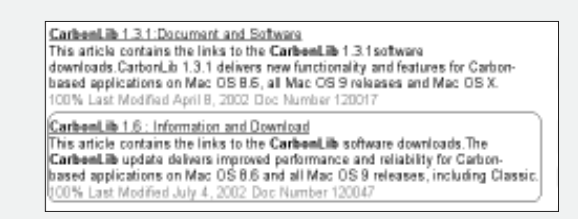

- C. Den Computer neu starten.
- D. Auf dem Desktop das Icon "Ulead Photo Explorer" doppelklicken um den "Ulead Photo Explorer" zu starten.

### *Über Ulead Photo Explorer*

### *Software Lizenz*

Diese Software fällt unter den Schutz der Lizenzbedingungen, welche Bestandteil des Produktes sind. Die Lizenzbedingungen regeln die erlaubte und nicht erlaubte Benutzung des Produktes.

### *Lizenzen und Markennamen*

ICI Library 1991-1992 C-Cube Microsystems.Ulead System's Inc. und das Ulead Logo sind registrierte Handelsmarken von Ulead System's Inc.. Alle anderen Produktnamen und alle registrierten und nicht registrierten Handelsmarken, die in dieser Anleitung für die Identifizierung genannt werden, bleiben exklusives Eigentum der rechtmäßigen Besitzer.

### *Technische Unterstützung*

Registrierte Benutzer sind berechtigt, die technische Unterstützung von Ulead in Anspruch zu nehmen. Unsere Internetseite hält wichtige Informationen und Updates für Photo Explorer bereit, informiert über andere Ulead Produkte und bietet kostenlose Downloads an.

www.ulead.com, oder E-Mail an support@ulead.com.tw.

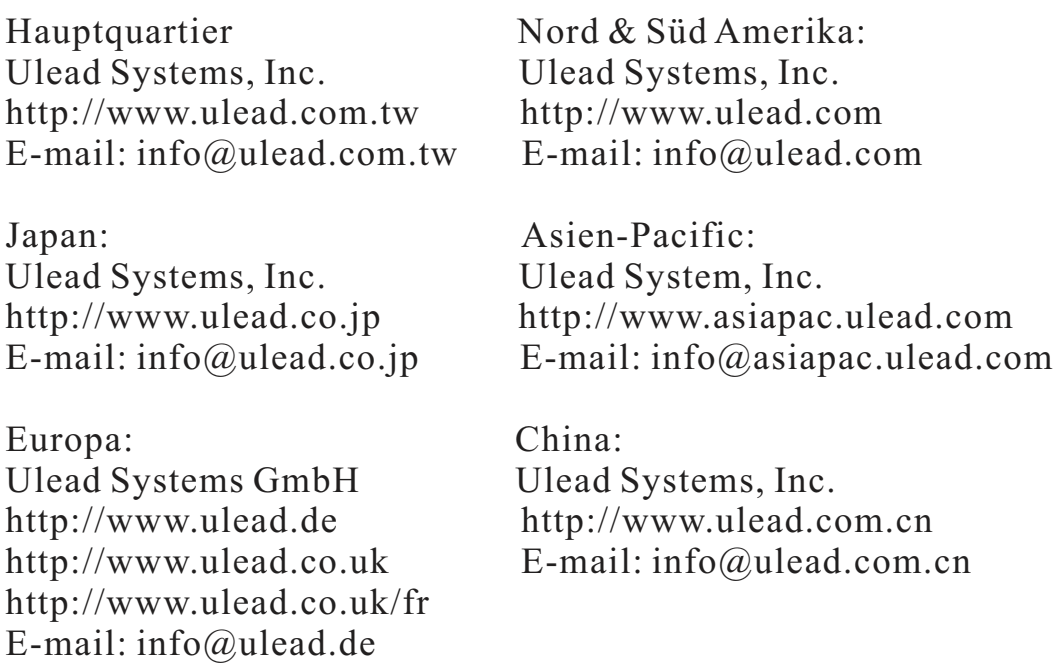

### *System Anforderungen*

Vor der Installation des Photo Explorers sicherstellen, dass der Computer die folgenden Mindestvoraussetzungen erfüllt:

- Intel Pentium Prozessor (oder 100% kompatibler Prozessor)
- Microsoft Windows 95/98, NT 4.0, 2000, XP oder besser
- 32 MB RAM (oder mehr)
- 17,8 MB freier Festplattenspeicher für die Programmdateien
- TrueColor oder HiColor Farbwiedergabe auf Monitor
- mindestens 800 x 600 (SVGA) Monitorauflösung
- Windows kompatibles Zeigegerät (Maus o.ä.)
- Microsoft Internet Explorer ab Version 4.0
- Internet Anschluss (empfohlen)
- 16 Bit oder bessere Soundkarte (empfohlen)
- DirectX 6.0 oder höher (nur für Videofunktionen)

#### $\mathbf{N}$ *Der Dateibrowser*

Wie der Windows Explorer zeigt auch der Browser des Photo Explorers die Hierarchie von Laufwerken und Dateiordnern des Computers auf der linken Seite und die einzelnen Dateien des ausgewählten Ordners auf der rechten Programmseite. Die Besonderheit des Photo Explorers besteht darin, dass Multimediadateien (wie z.B. Fotos) für die leichtere Identifikation als kleine Thumbnails dargestellt werden. Ein einfacher Klick auf eine Datei zeigt sofort eine Vorschau an. Fotos, Sounddateien, Videos oder selbst animierte GIF Dateien können angezeigt werden, ohne sie zu öffnen. Für die Bildverbesserung stehen grundlegende Bildbearbeitungsfunktionen zur Verfügung. Zusätzlich können Fotos, Videos und Sound für automatische Dia Shows kombiniert werden.

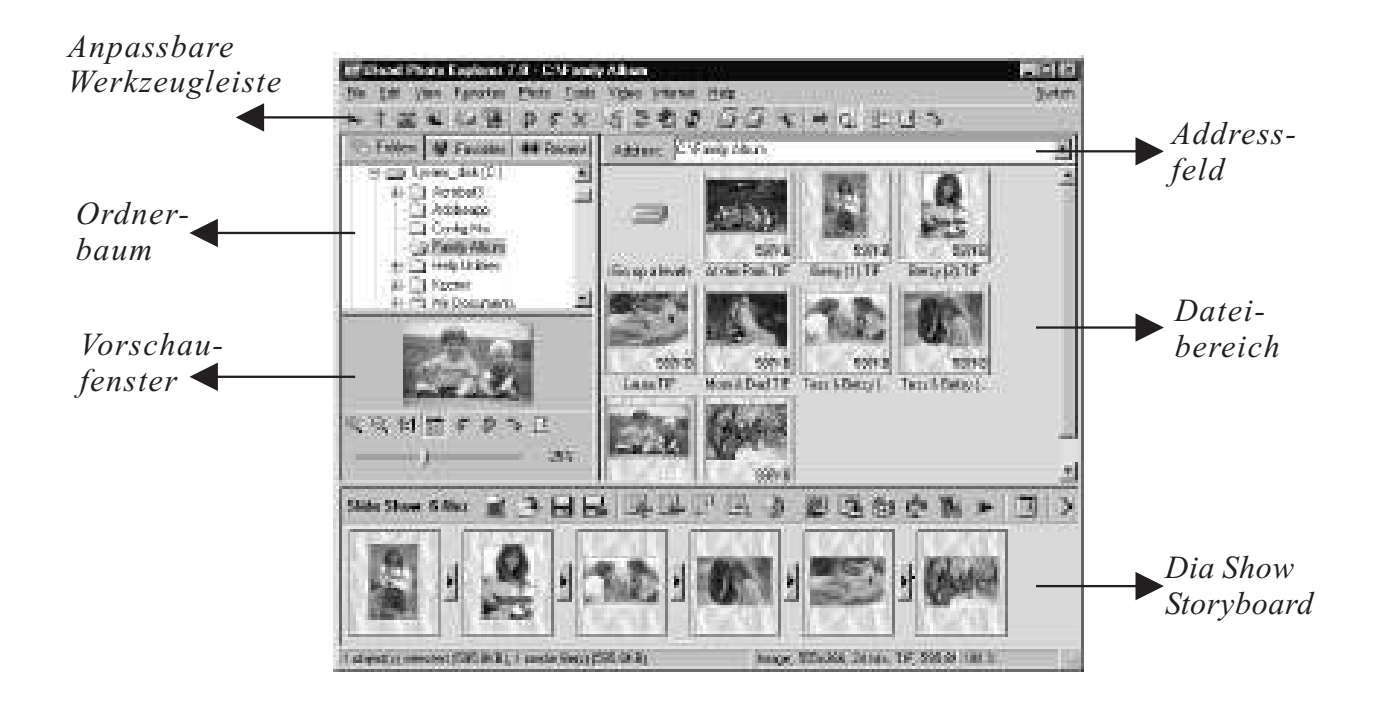

Der Browser des Photo Explorers ermöglicht unterschiedlichen Zugriff auf die Dateiordner. Im Ordnerbaum kann direkt zu den Favoriten gesprungen werden, die eine Zusammenstellung häufig benutzter Ordner beinhalten. Der Browser protokolliert zudem, die zuletzt benutzten Dateiordner und ermöglicht die schnelle Rückkehr zu ihnen.

### *Benutzung des Ulead Photo Explorer Browsers:*

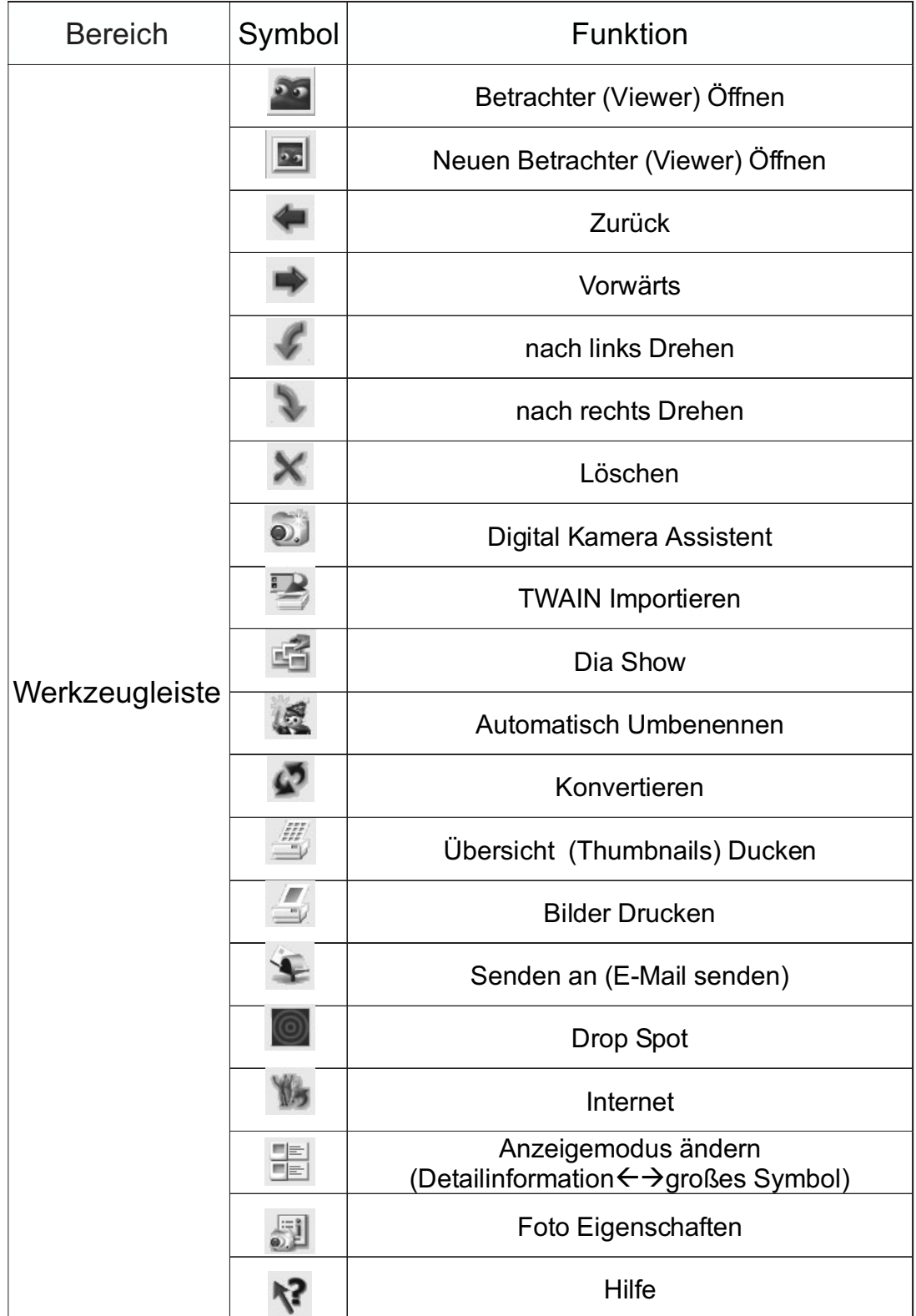

56

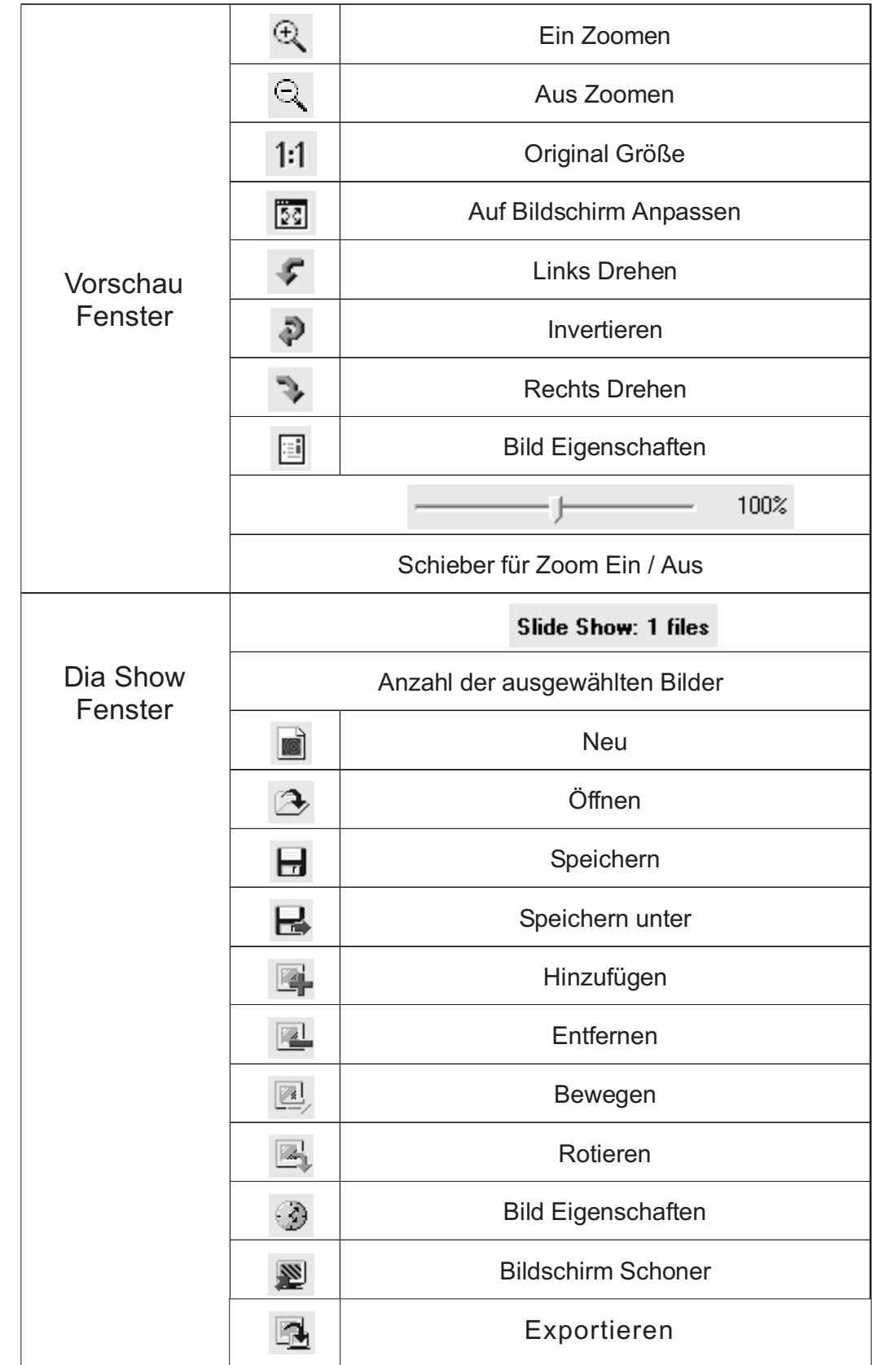

57

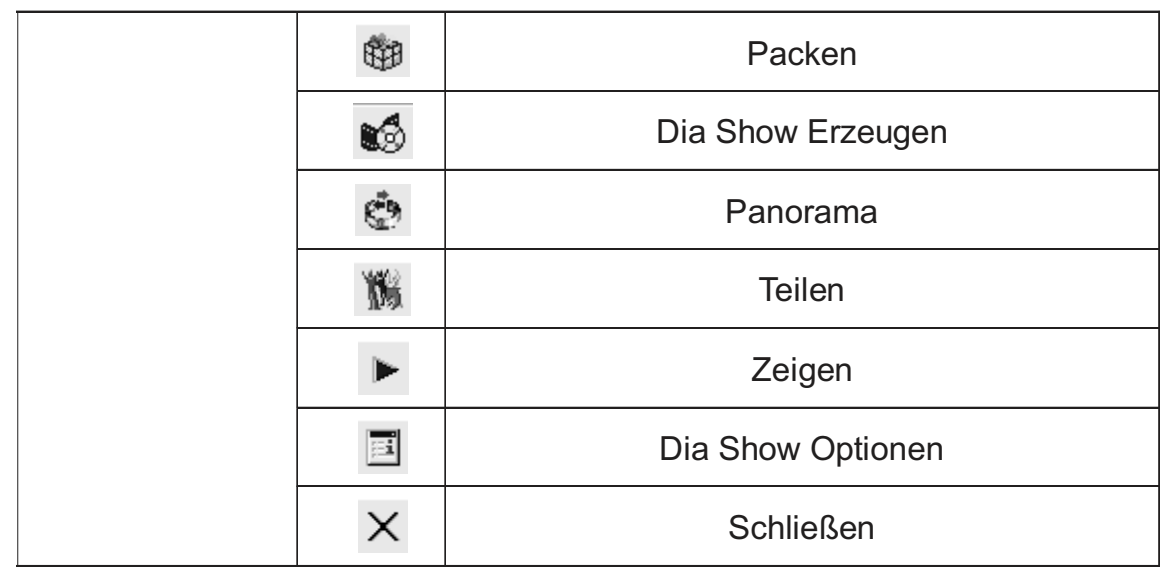

#### $\mathbf{N}$ *Das Anzeigeprogramm - Viewer*

Photo Explorer hat ein in den Dateibrowser integriertes Anzeigeprogramm. Dieser eingebaute Viewer kann benutzt werden um:

- Bilder im Vollformat oder bildschirmfüllend anzuzeigen.
- die Bilder mit Hilfe der Tastatur, der Wekzeugleiste oder der Menükommandos anzuzeigen oder den Viewer die Bilder automatisch durchzublättern zu lassen.
- Dateien zu kopieren, umzubenennen oder zu löschen.
- eine Datei zu kopieren und in die bevorzugte Bildverarbeitung einzufügen.
- Bilder zu rotieren, zu spiegeln, zu verändern und die Änderungen zu speichern..
- Bildschirmhintergründe und Bildschirmschoner aus eigenen Fotos zu erstellen.

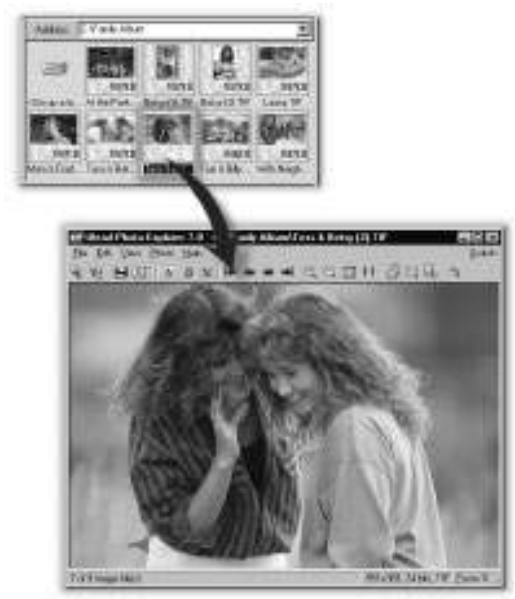

*Im Photo Explorer eingebauter Viewer*

Mit dem Photo Explorer wird zusätzlich das eigenständige Anzeigeprogramm Ulead Instant Viewer ausgeliefert. Dies ist eine einfache, unabhängige Anwendung zum Anzeigen von Bildern. Der Instant Viewer sollte benutzt werden, um z.B. zwei oder mehr Bilder in voller Größe zu vergleichen. Jedes Bild wird in einem eigenen Fenster geöffnet. Dateien von Typ JPG, GIF und BMP können mit diesem Programm verknüpft werden, um sie automatisch mit dem Ulead Instant Viewer anzuzeigen.

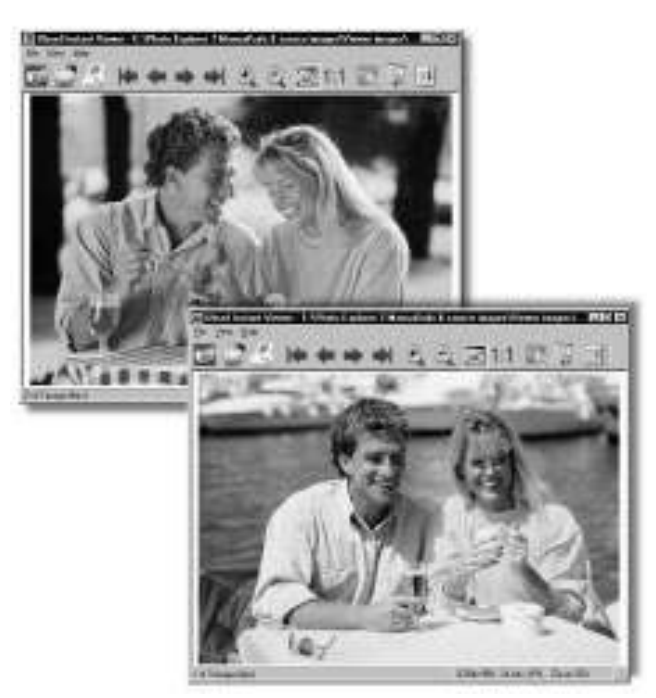

*Ulead Instant Viewer Fenster*

### *Ulead Photo Explorer Viewer benutzen:*

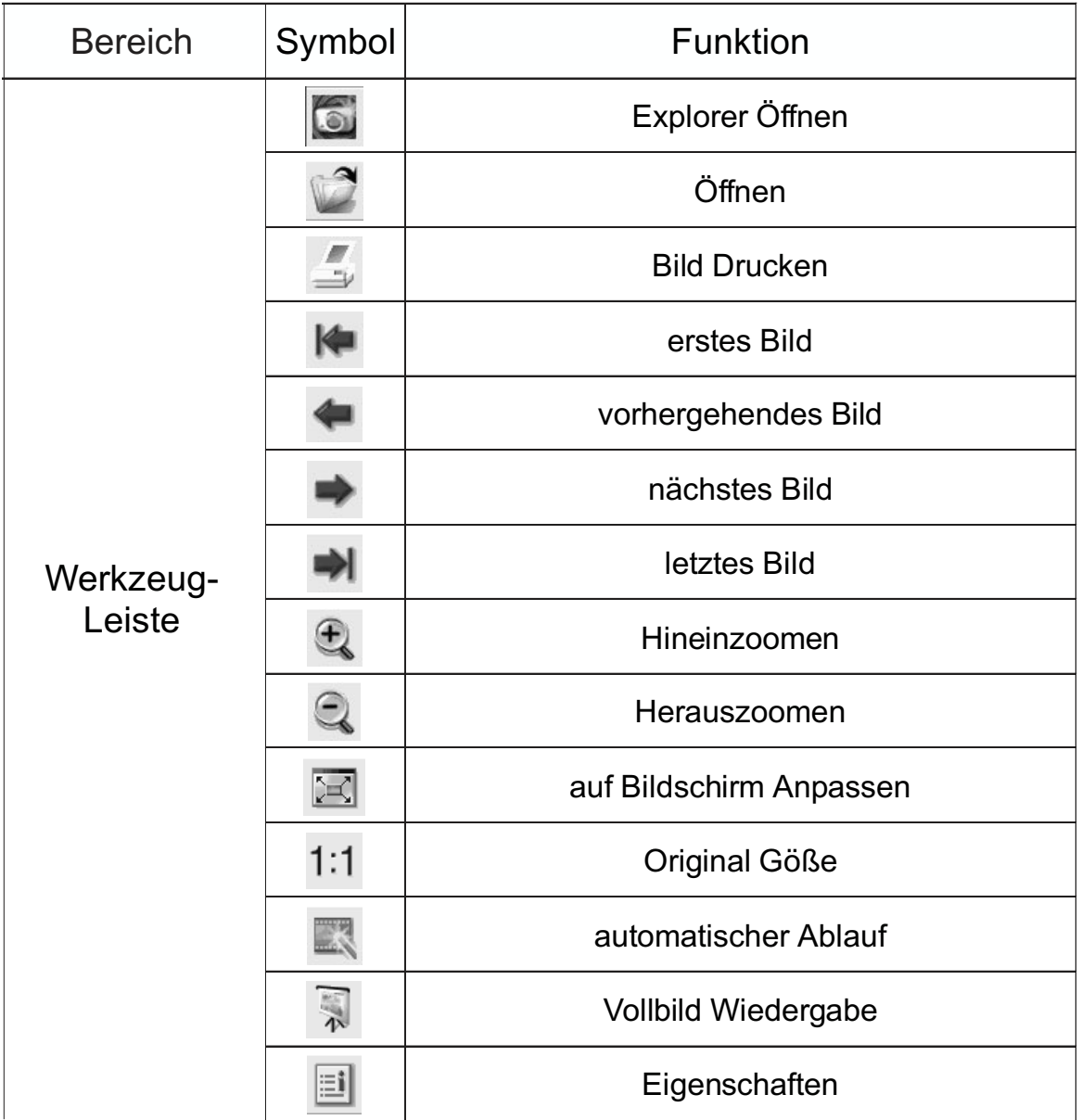

### *Bilder auf den Computer herunterladen*

### *Windows Betriebssystem (Windows 98/98SE/2000/ME/XP)*

### *Bilder von einem Wechselspeicherlaufwerk laden*

- 1. Computer einschalten
- 2. Kamera einschalten.
- 3. Die Kamera über das USB-Kabel mit dem Computer verbinden, ungeachtet der an der Kamera eingestellten Betriebsart. Auf die richtige Verbindung des Kabels mit Kamera und PC achten.
- 4. Wenn die Verbindung steht, wird unter Arbeitsplatz eine neues Laufwerkssymbol "Wechseldatenträger" erzeugt.
- 5. Die Bilder befinden sich unter "Wechseldatenträger": \Dcim\100media
- 6. Doppelklick zum Anzeigen der Bilder.

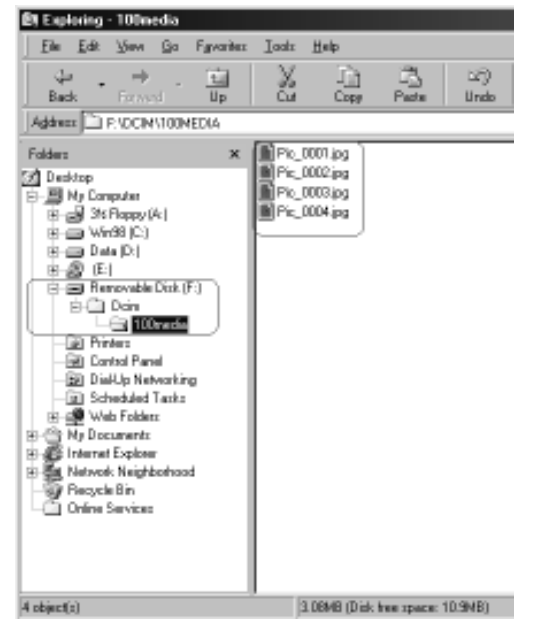

### *Bilder mit dem Ulead Photo Explorer laden*

- 1. Die Kamera über das USB-Kabel mit dem Computer verbinden, ungeachtet der an der Kamera eingestellten Betriebsart. Auf die richtige Verbindung des Kabels mit Kamera und PC achten.
- 2. Ulead Photo Explorer 7.0 SE Platinum starten.
- 3. "Datei \Download von Memory Card" klicken, um die gespeicherten Bilder zu erhalten

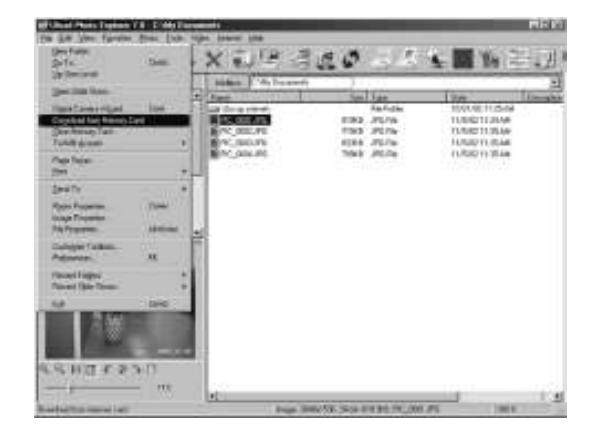

### *Bilder auf den Computer herunterladen*

### *Macintosh Betriebssystem (Mac 9.X oder höher)*

### *Bilder von einem Wechselspeicherlaufwerk laden*

- 1. Computer einschalten.
- 2. Kamera einschalten.
- 3. Die Kamera über das USB-Kabel mit dem Computer verbinden, ungeachtet der an der Kamera eingestellten Betriebsart. Auf die richtige Verbindung des Kabels mit Kamera und PC achten. .
- 4. Wenn die Verbindung steht, wird auf dem Desktop eine neues Laufwerkssymbol "Unbenannt" erzeugt.
- 5. Doppelklicken auf das Symbol.
- 6. Die Bilder befinden sich im Ordner  $DCIM \setminus 100MEDIA \setminus$ .
- 7. Doppelklick zum Anzeigen der Bilder.

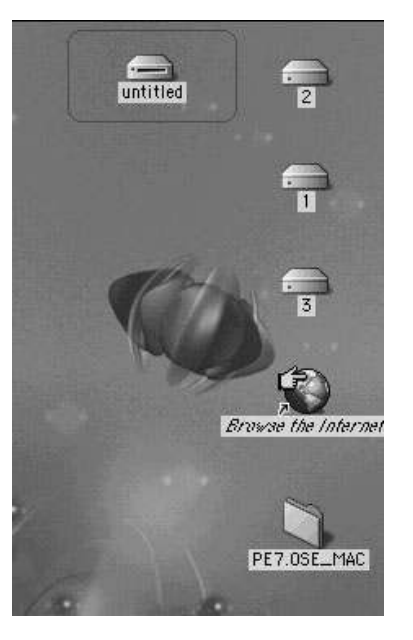

### *Bilder mit dem Ulead Photo Explorer laden*

- 1. Die Kamera über das USB-Kabel mit dem Computer verbinden, ungeachtet der an der Kamera eingestellten Betriebsart. Auf die richtige Verbindung des Kabels mit Kamera und PC achten.
- 2. Ulead Photo Explorer 7.0 SE Platinum starten.
- 3. "Datei \Download von Memory Card" klicken, um die gespeicherten Bilder zu erhalten.

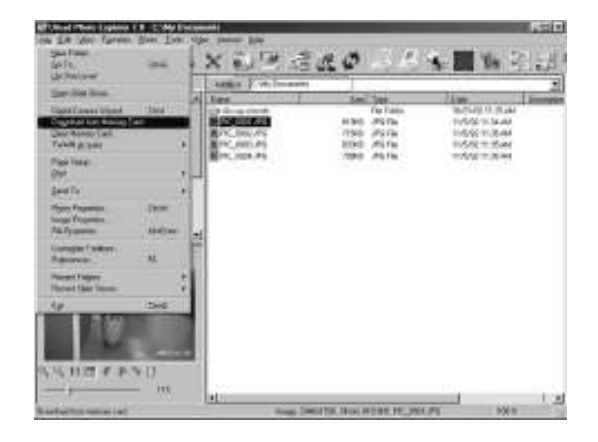

# *Anhang*

# *Fehlermeldungen*

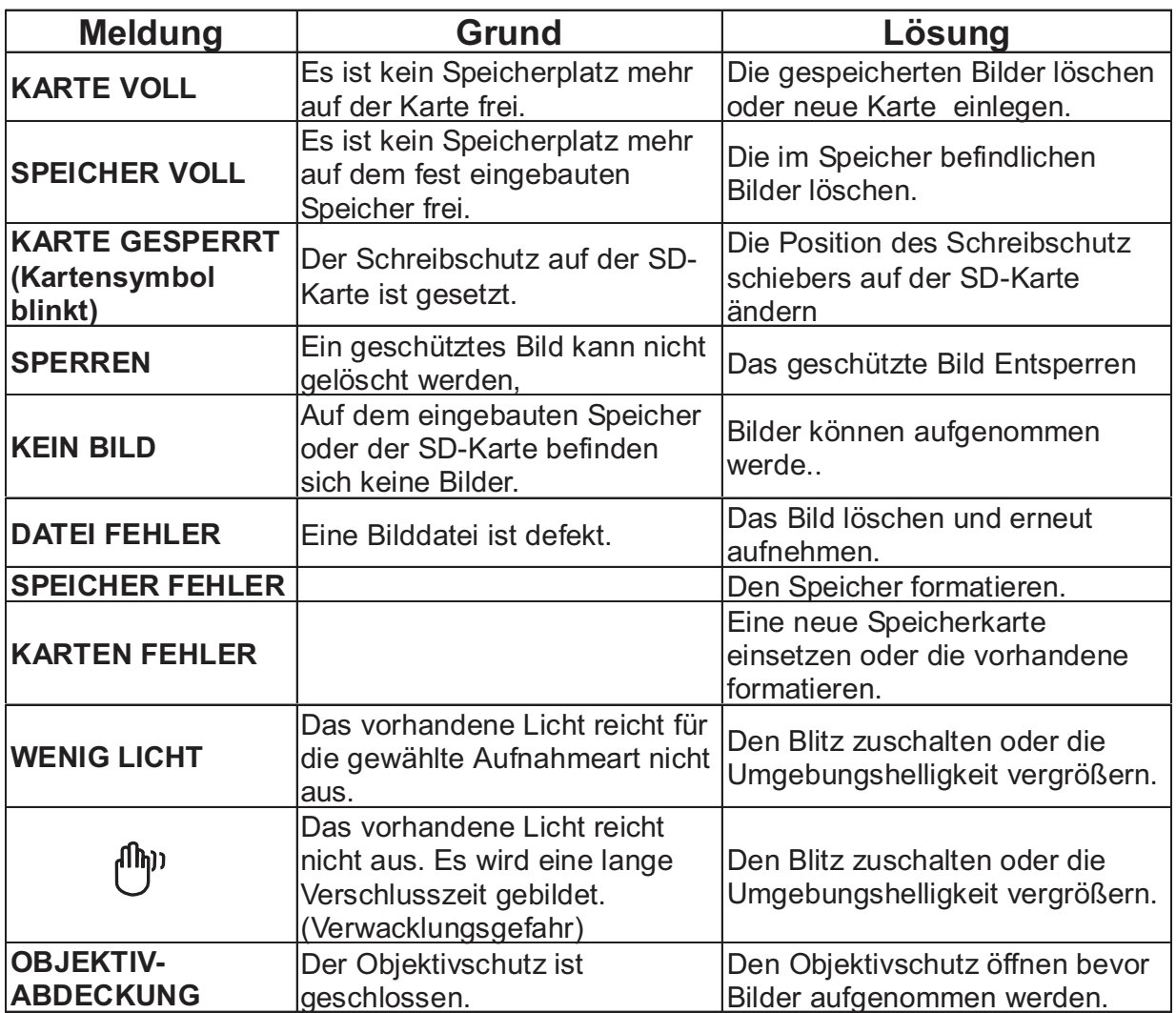

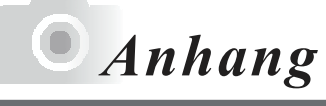

# *Technische Daten*

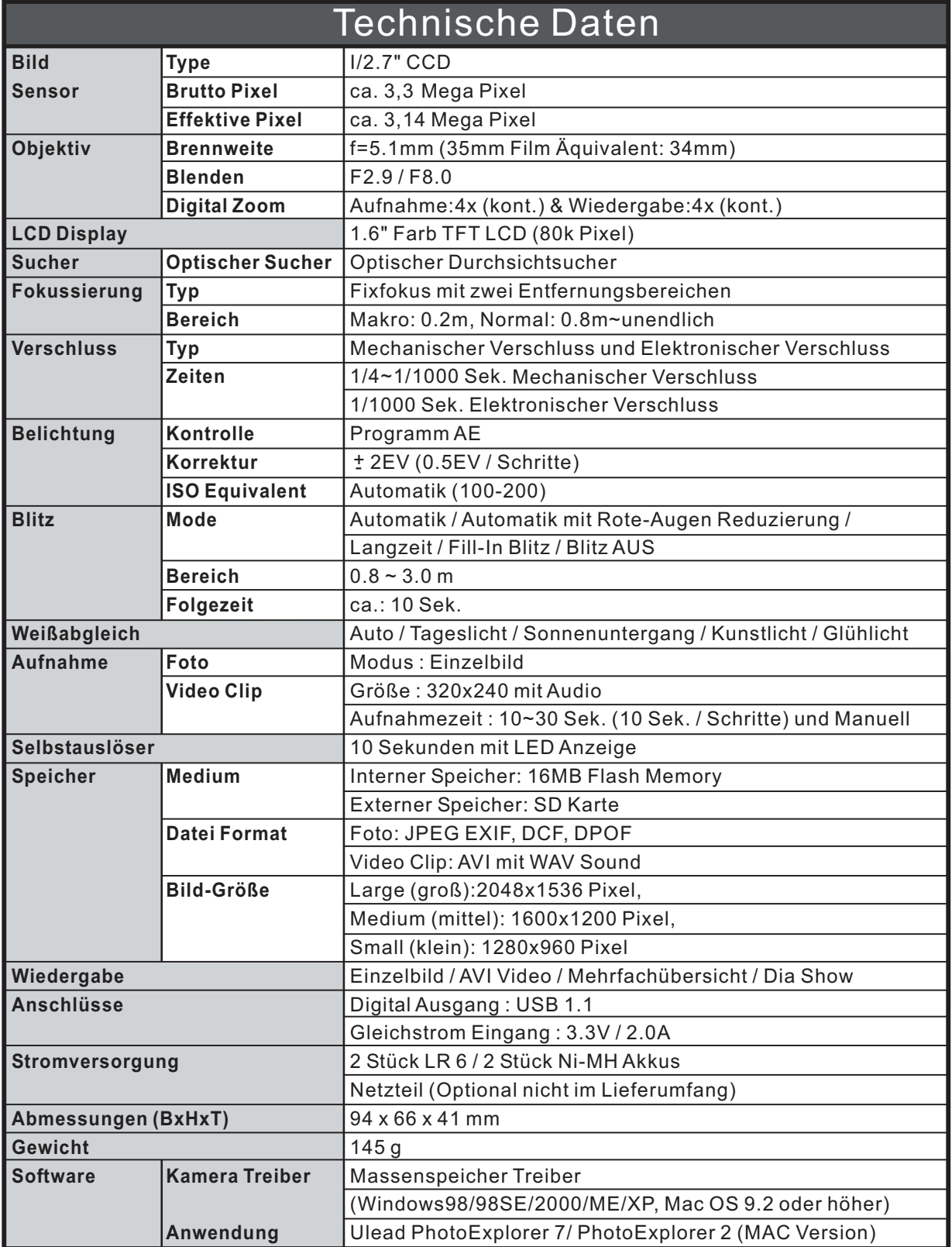

# *Anhang*

- Die technischen Leistungsdaten der oben aufgelisteten Teile wurden anhand unserer Tests ermittelt. Die technischen Daten und/oder das Aussehen des Produkts können ohne vorherige Ankündigung geändert werden.
- 1.DCF (Design Rule for Camera File System) ist ein von JEITA entwickelter Standard, dessen Hauptzweck es ist, die Handhabung von mit Digitalkameras aufgenommenen Bilddateien mit anderen Geräten zu vereinfachen.
- 2.Die von Canon, Inc., Kodak Co., Ltd., Fuji Photo FilmCo., Ltd. und Matsushita Electric Industrial Co., Ltd. entwickelte Druckspezifikation DPOF (Digital Print Order Format) ist ein Standard zur Aufzeichnung bestimmter Informationen, wie Name und Anzahl der auszudruckenden Bilder, die mit einer Digitalkamera auf ein Speichermedium aufgezeichnet wurden.

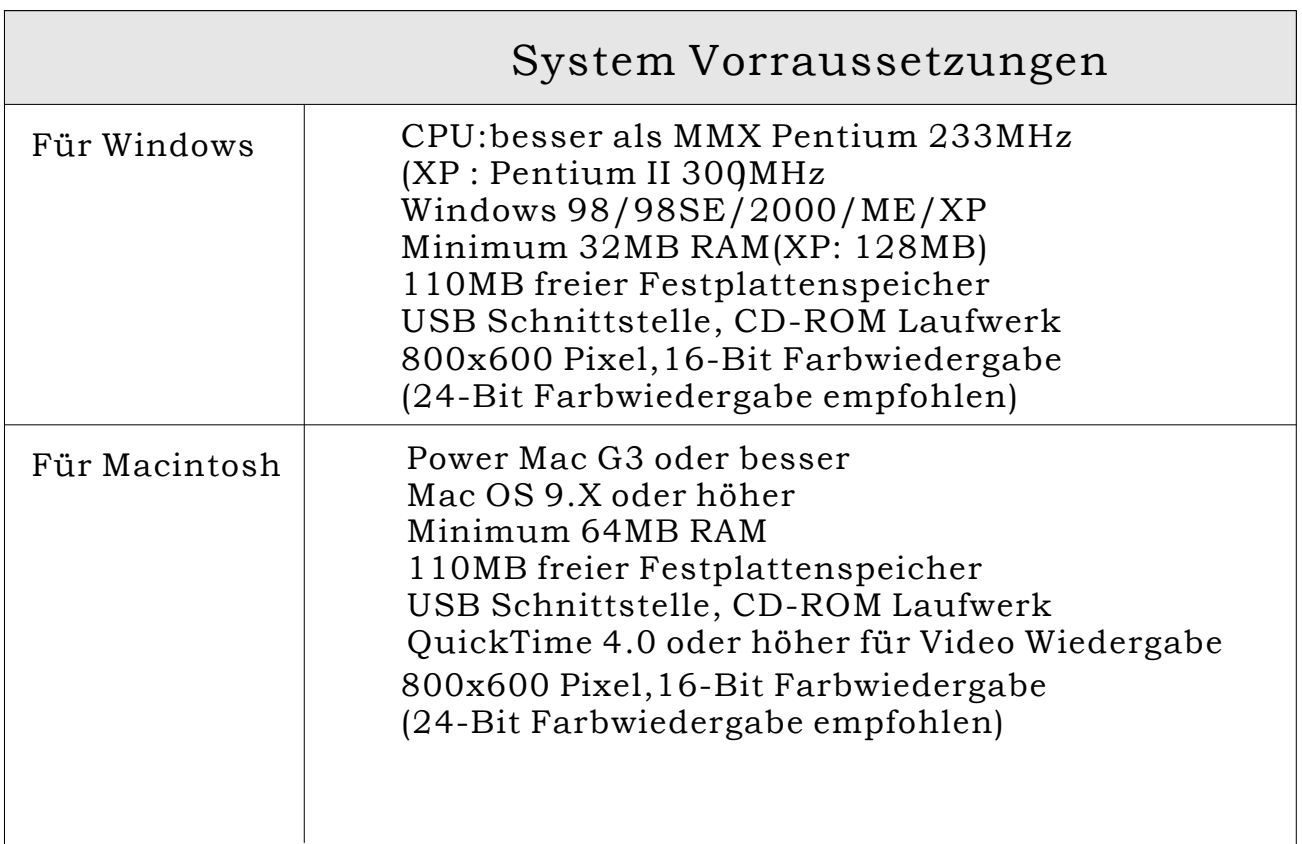

### Garantie und Kundendienst

#### Wenn Sie Fragen zu Reparatur, Handhabung und Pflege haben, wenden Sie sich bitte zuerst an Ihrenüldler.

### Garantie (beigef**ä**gt)

Bevor Sie die Garantiekarte akzeptieren, vergewissern Sie sich bitte, dass das Kaufdatum und der Name des Händlers eingetragen wurden. Bewahren Sie die Garantie nach dem Durchlesen an einem sicheren Ort auf.

#### Garantiezeit (Kamera): Ein Jahr nach Kaufdatum.

#### Kundendienst

Falls die Symptome nach überprö fung der Tabelle auf Seiten 106 und 107 bestehen bleiben, trennen Sie die Stromversorgung ab und kontaktieren Sie den Händler, von dem Sie die Kamera erworben haben.

#### Hinweis: Die Transportkosten des Produktes zu/von der Reparaturstelle sowie Versandkosten oder Speditionsgeb**ä**hren gehen zu Lasten des Kunden. Wenn Sie das Produkt einschicken, verpacken Sie es ordnungsgem**ü%** und versenden Sie es per Einschreiben oder Express, um den Verlust des Produktes zu vermeiden.

#### W**ü**hrend der Garantiezeit

Reparaturen werden von dem Händler von dem Sie die Kamera gekauft haben gemäß dem Inhalt der Garantie ausgeföhrt. Falls eine Reparatur erforderlich ist, bringen Sie das Produkt zusammen mit der Garantie zum Händler.

### Nach Ablauf der Garantiezeit

Reparierbare Produkte kÜnnen auf Anfrage gegen eine Geböhr repariert werden. Die maximale Lagerzeit von Leistungsteilen fö r die Reparatur von Digitalkameras beträgt jedoch 8 Jahre nach Produktionsstopp.

#### Hinweis: Leistungsteile är die Reparatur sind Teile, dieä**f**r die Aufrechterhaltung der Funktionen des Produktes notwendig sind.

### Garantie und Kundendienst

#### FCC Konformit**ü**tserkl**ü**rung:

Erklärung der Konformität Verantwortliche Partei: Konica Photo Imaging Adresse: 725 Darlington Avenue Mahwah, NJ 07430, U.S.A. Tel.: (201) 574-4000

Dieses Gerät entspricht Teil 15 der FCC Vorschriften. Betrieb ist an folgende zwei Bedingungen gebunden:

(1)Dieses Gerät darf keine schädlichen Stürungen verursachen und (2) muss Stürungen aufnehmen künnen, auch Stürungen, die unerwönschten Betrieb verursachen künnten.

Dieses Gerät wurde getestet und entspricht den Grenzwerten för ein Digitalgerät der Klasse B. Diese Grenzwerte sind geschaffen worden um angemessenen Schutz vor schädlichen Strahlungen in Wohnanlagen zu gewährleisten. Dieses Gerät erzeugt, benutzt und verstrahlt Radiofrequenzenergie und kann, wenn nicht gemäß der Bedienungsanleitung installiert oder betrieben, zu Stürungen von Radiofrequenzkommunikationen föhren. Es gibt keine Garantie, dass es unter bestimmten Umständen nicht zu Stürungen kommt. Sollte dieses Gerät Stürungen des Radio- und Fernsehempfangs verursachen, dies kann durch ein Ein- und Ausschalten des Gerätes festgestellt werden, versuchen Sie die Stürungen durch folgende Maßnahmen zu beseitigen:

- Richten Sie die Empfangsantenne anders aus.
- Erhühen Sie die Entfernung zwischen Gerät und Empfänger.
- Verbinden Sie Gerät und Empfänger mit voneinander unabhängigen Stromkreisen.
- Fragen Sie Ihren Händler oder einen Fachmann.
- Um entsprechenden FCC Vorschriften nachzukommen, mössen för dieses Gerät abgeschirmte Kabel verwendet werden.
- Stromversorgung ist  $4,2V$  DC,  $10\%$  1,5 A max. Benutzen Sie nur zugelassene Netzteile.
- Ünderungen und Modifikationen des Benutzers ohne Genehmigung des Herstellers machen die Betriebserlaubnis des Benutzers nichtig.

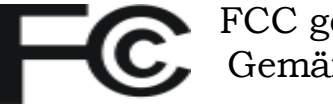

 FCC getestet Gemäß FCC Vorschriften

Fö r Heim- und Bö rogebrauch

■ Beachten Sie das der Betrieb in der Nähe von Radio- oder Fernsehempfänger zu Stürungen föhren kann.

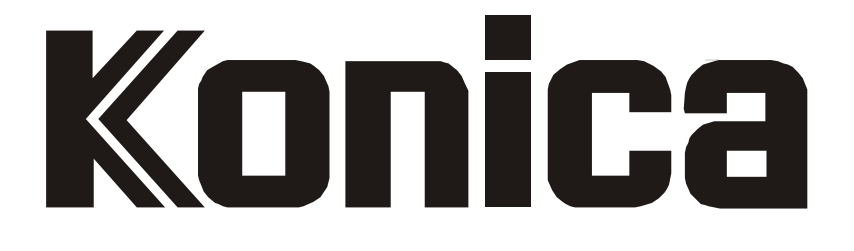